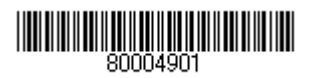

## **HITACHI**

## [GV-BU1SNVP1N]

(SNMP: Simple Network Management Protocol)

EMA0002591-H

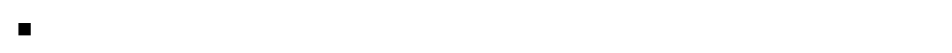

- 本書の内容について、改良のため予告なしに変更することがあります。
- 本書の内容については万全を期しておりますが、万一ご不審な点や誤りなど、お気付きのことがありましたら、お買い
- 本書に準じないで本製品を運用した結果については責任を負いません。

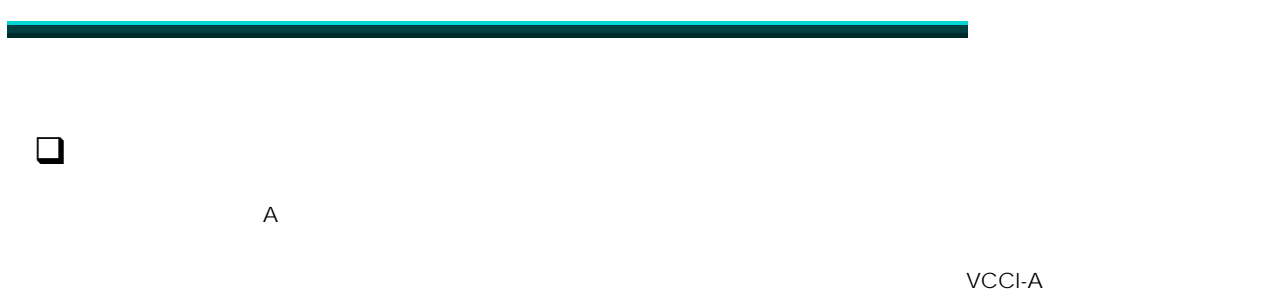

- $\Box$
- $\Box$
- 
- $\Box$

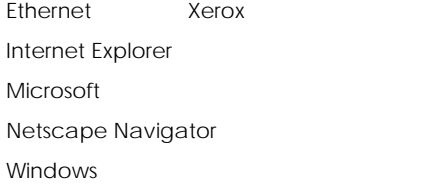

Microsoft Corp. Microsoft Corp. Netscape Communications Corp. Microsoft Corp.

Copyright© Hitachi, Ltd. 2010. All rights reserved.

## $\Box$

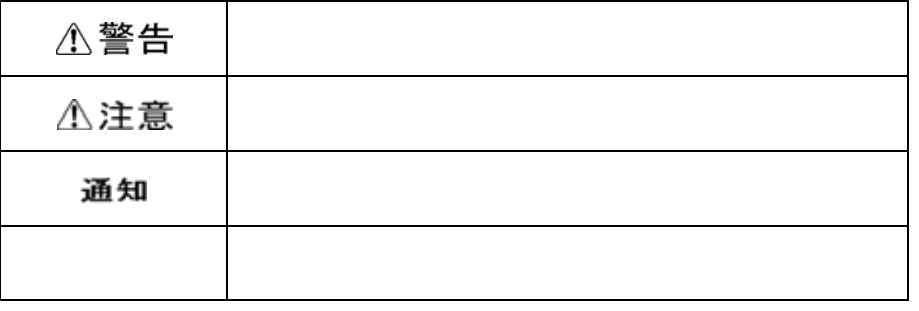

## $\Box$

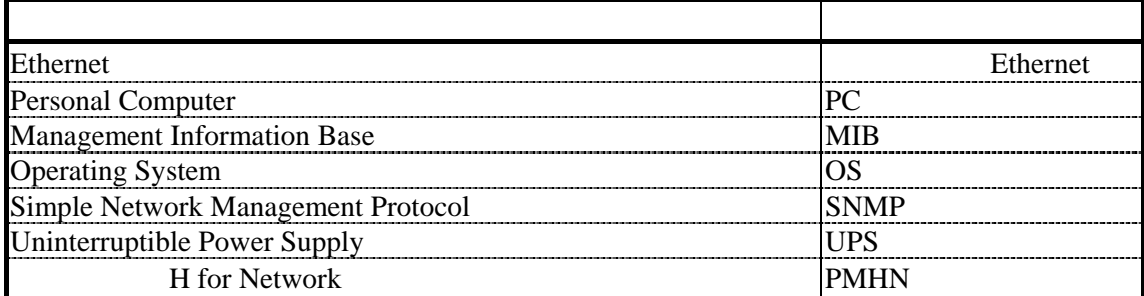

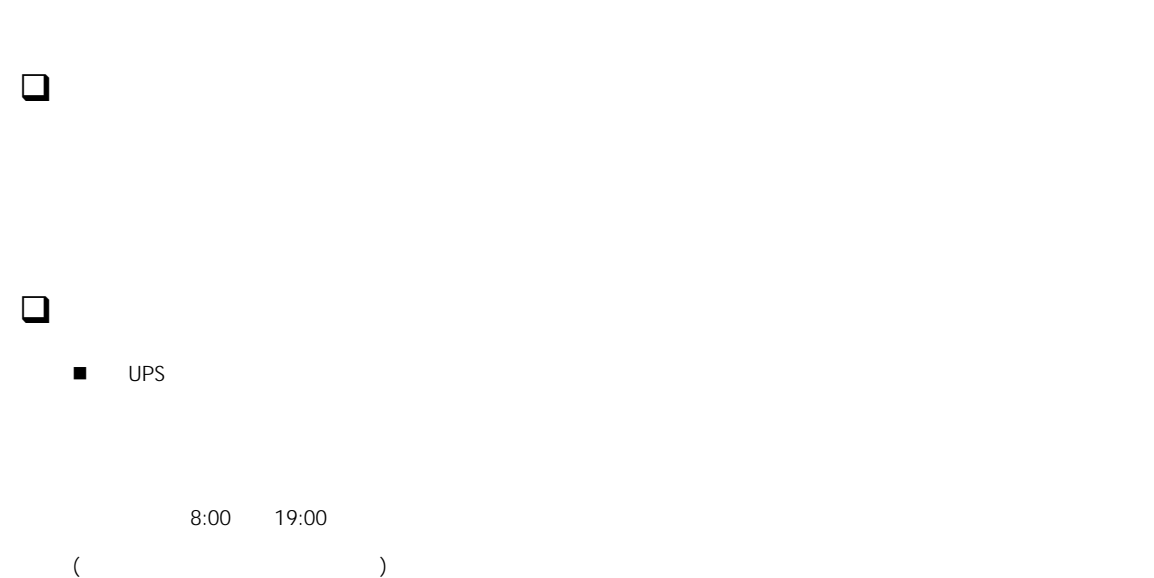

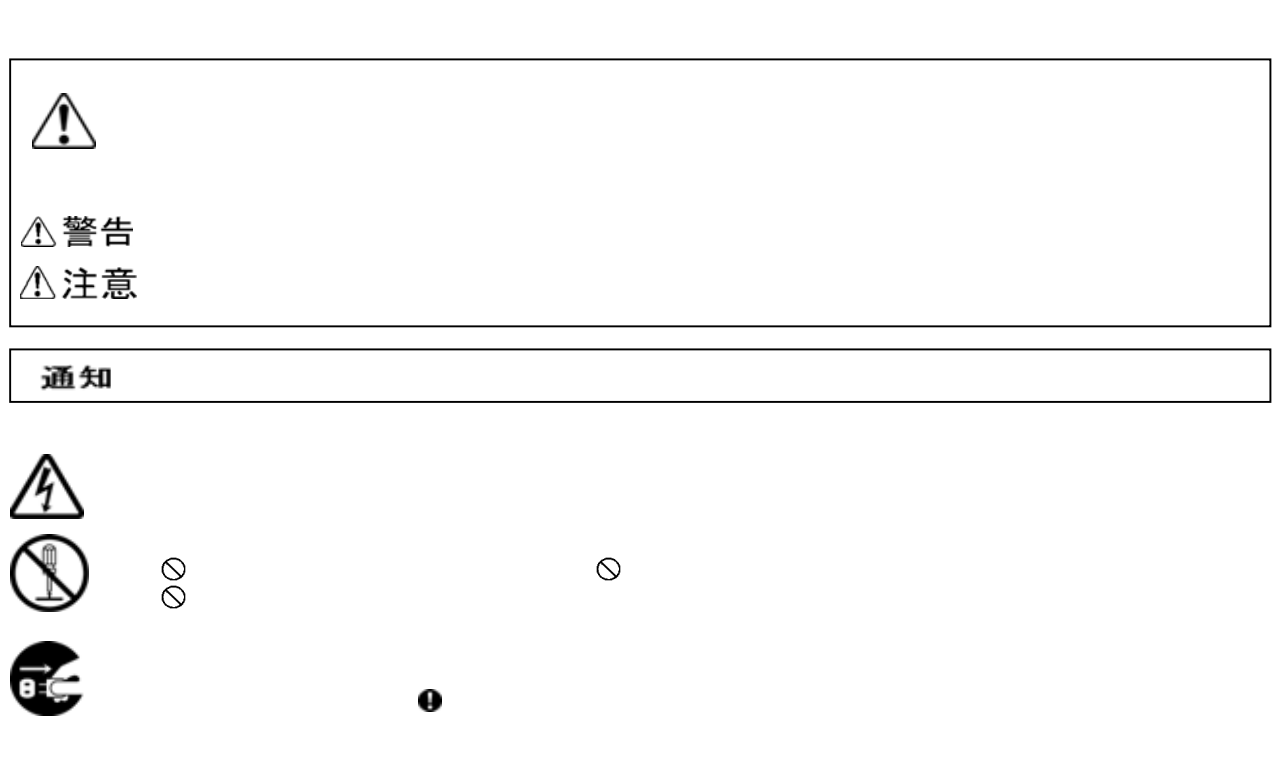

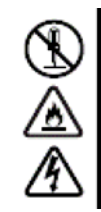

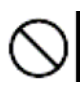

Ξ

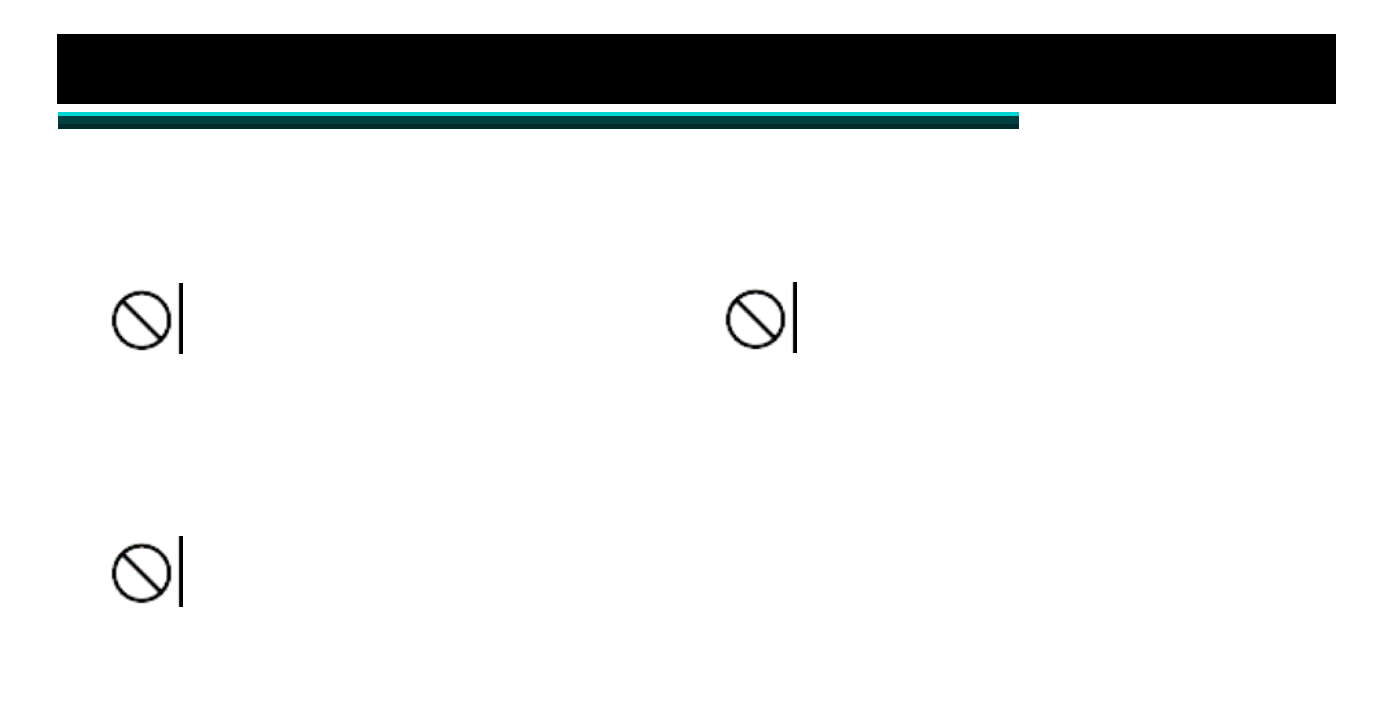

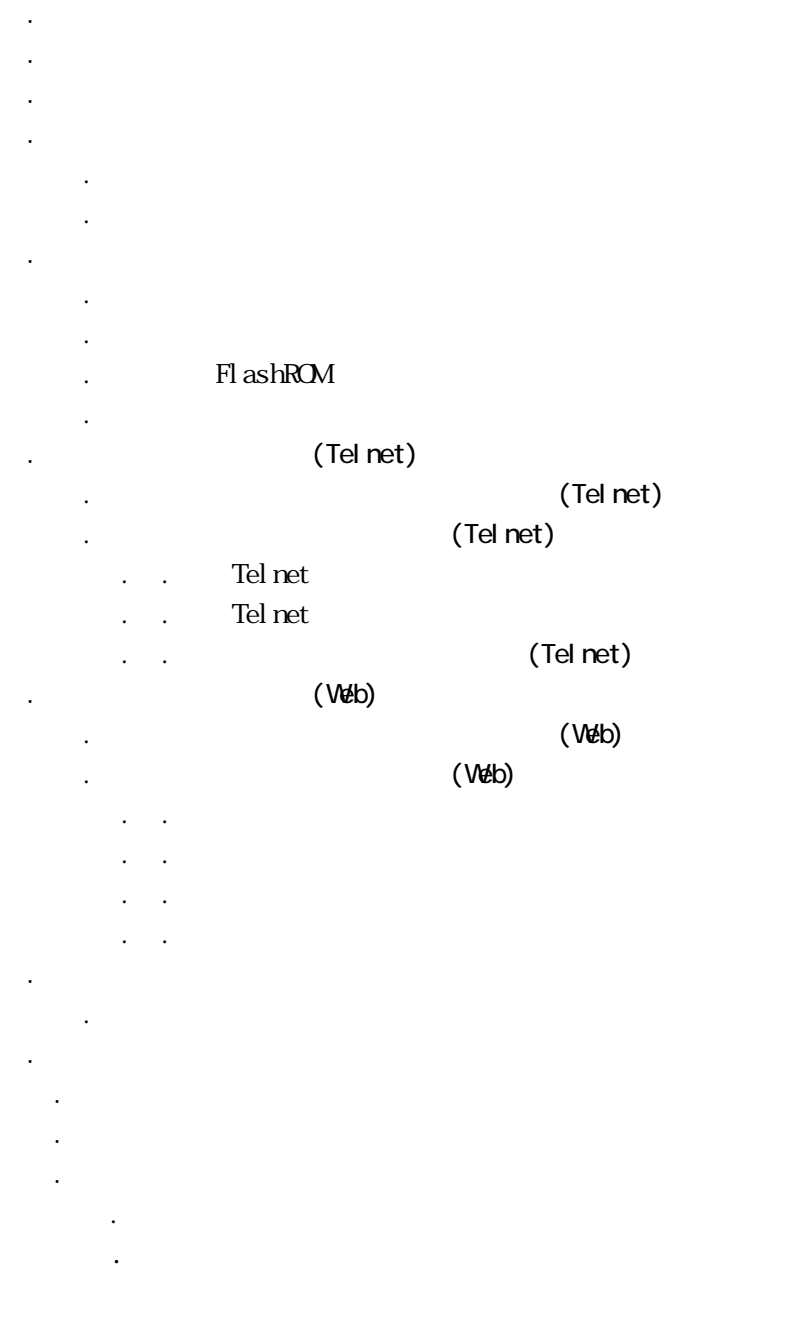

## 1.外形・仕様

### 1.1.外形図

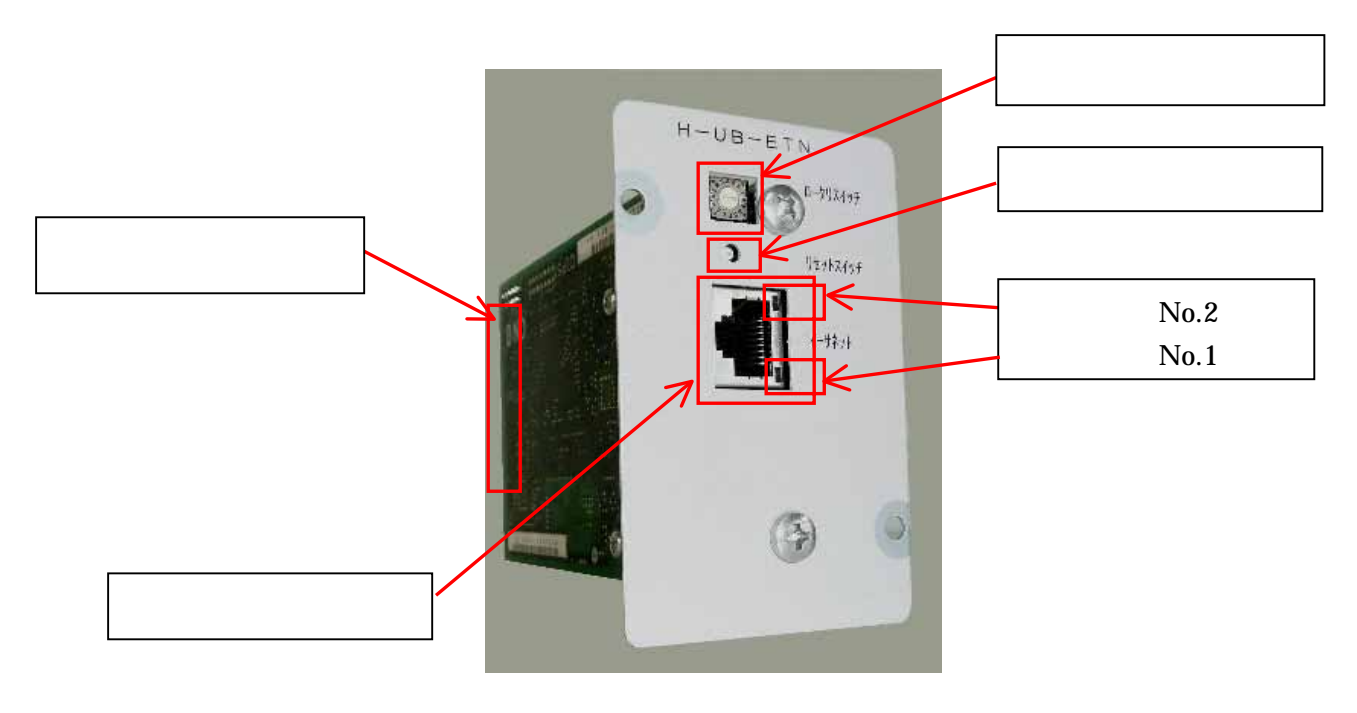

図1. 1. 1

各部名称

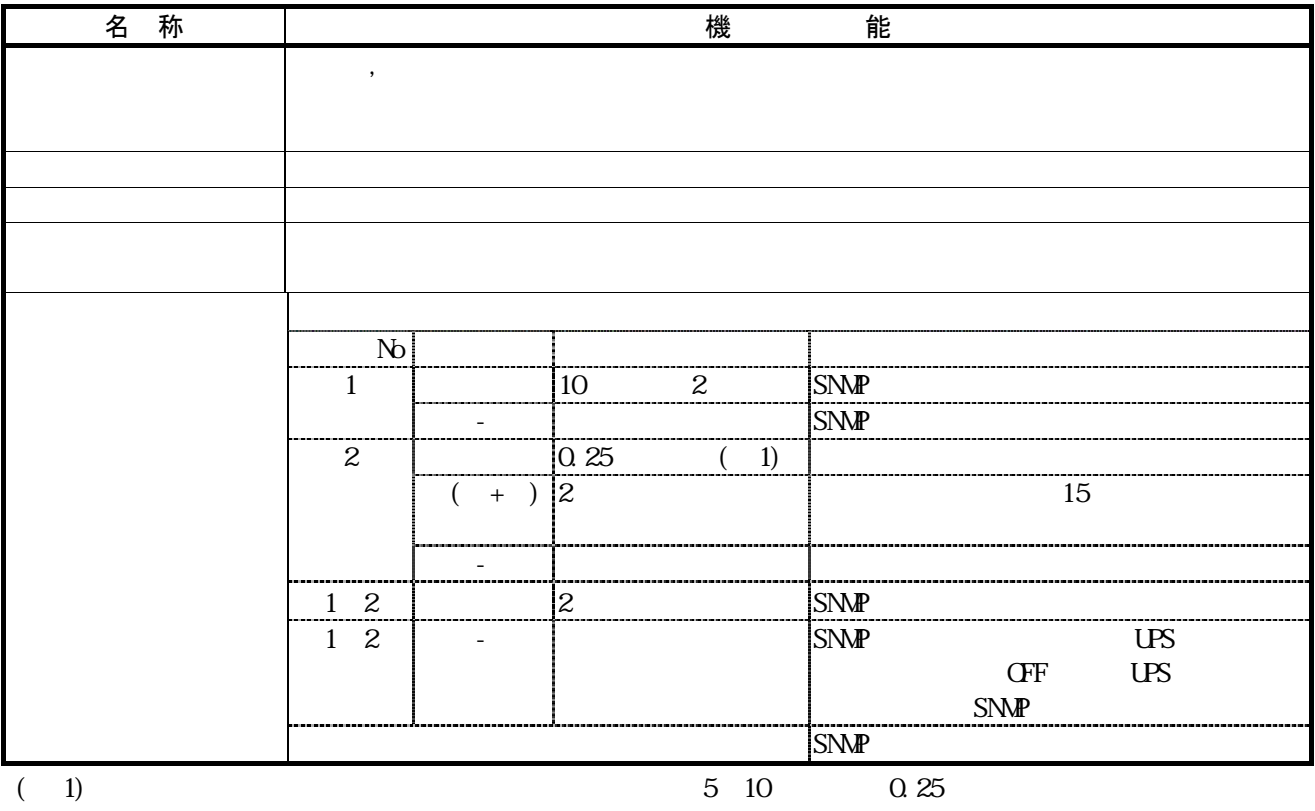

## 1.2.寸法

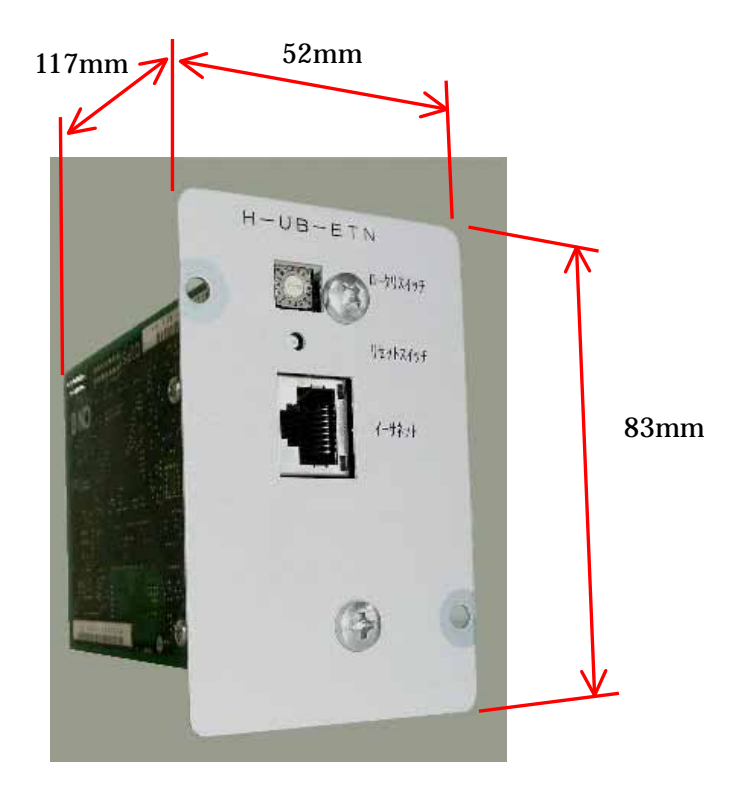

図1. 2. 1

## 1.3.仕様

## 表1. 3. 1

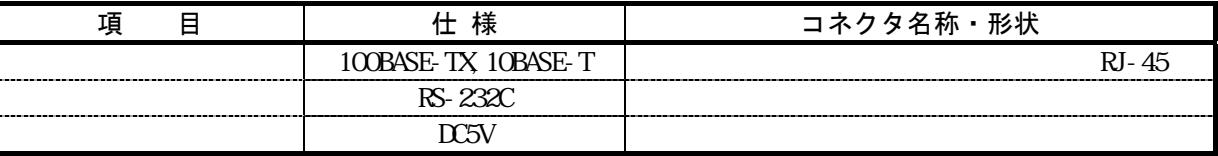

2.概要

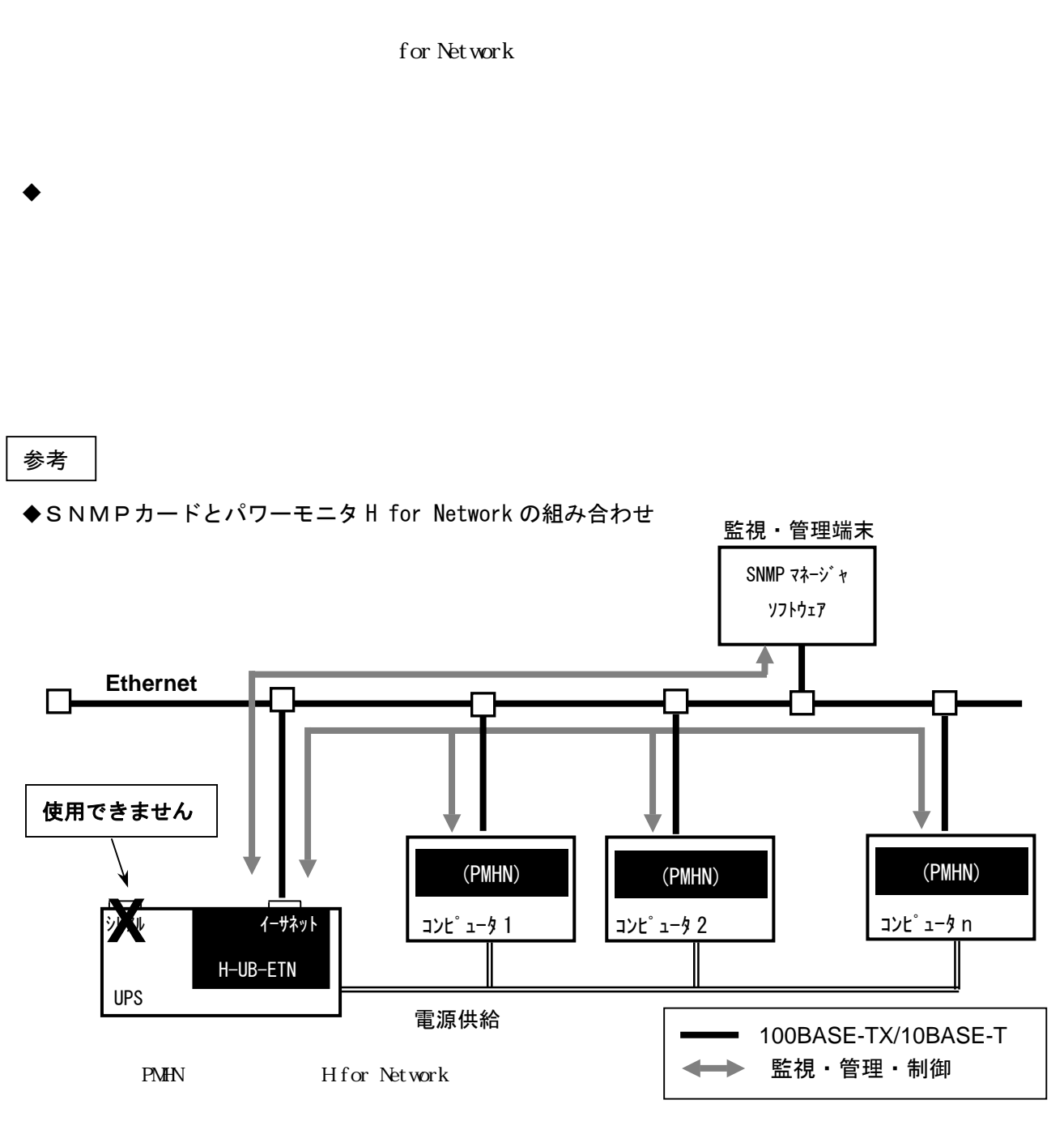

『パワーモニタH for Network』

10章

補足事項 ◆SNMPカードを取り付けている場合、UPS本体のシリアルは使用できません。 ◆「パワーモニタ H for Network」でのOSシャットダウン処理中は(スケジュール運転のスケ ジュール終了時刻、停電によるオートシャットダウン時)、監視・管理端末のSNMPマネージャ からのUPSの起動・停止操作は受けられません。

## 3. SNMPカードの導入にあたり必要なもの

## 3.1.必要なもの

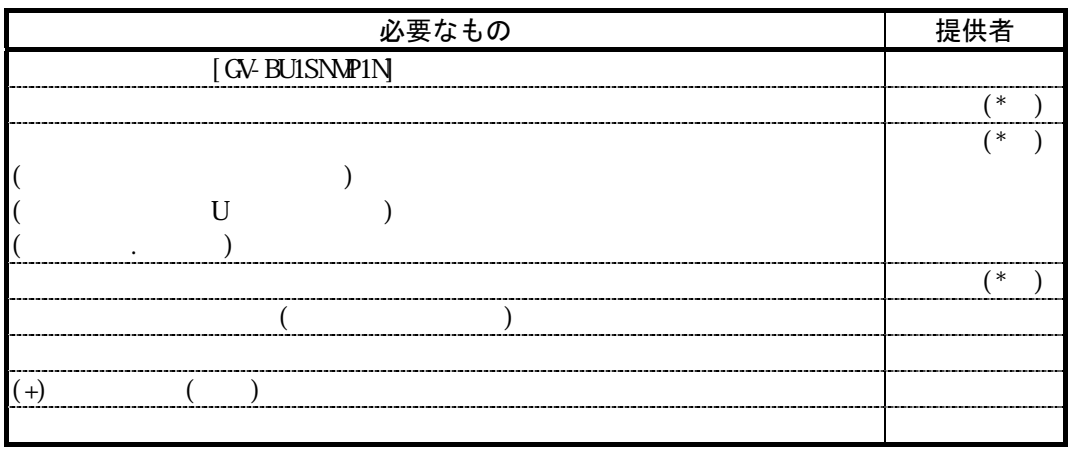

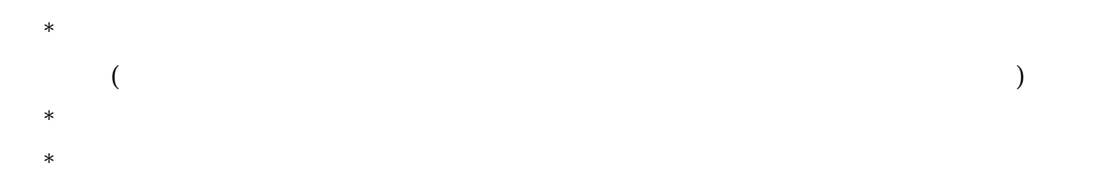

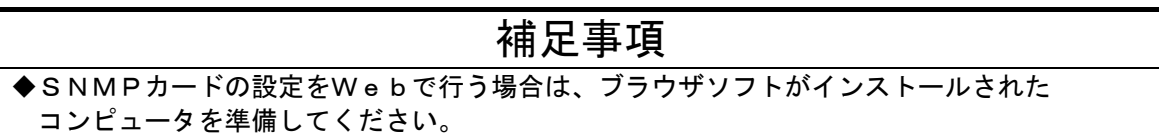

3.2.ネットワーク(LAN)接続について

### 4. SNMPカードの取り付け·取り外し方法

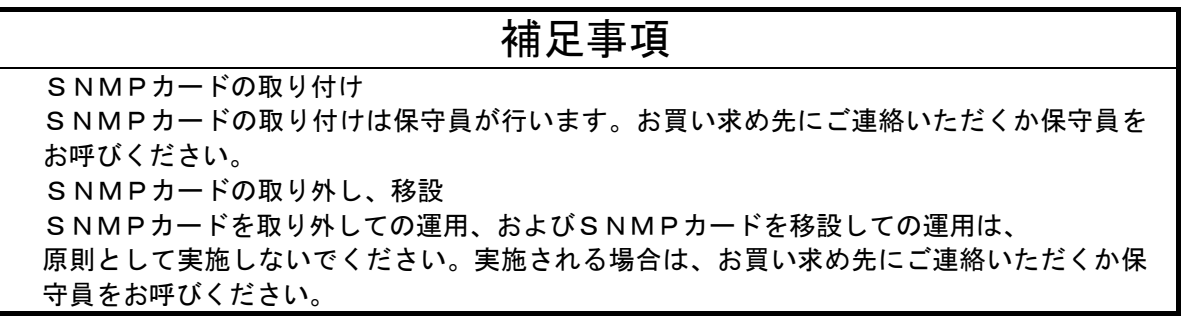

4.1.SNMPカードの取り付け

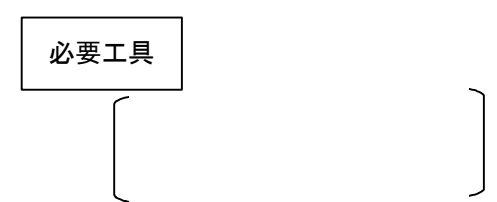

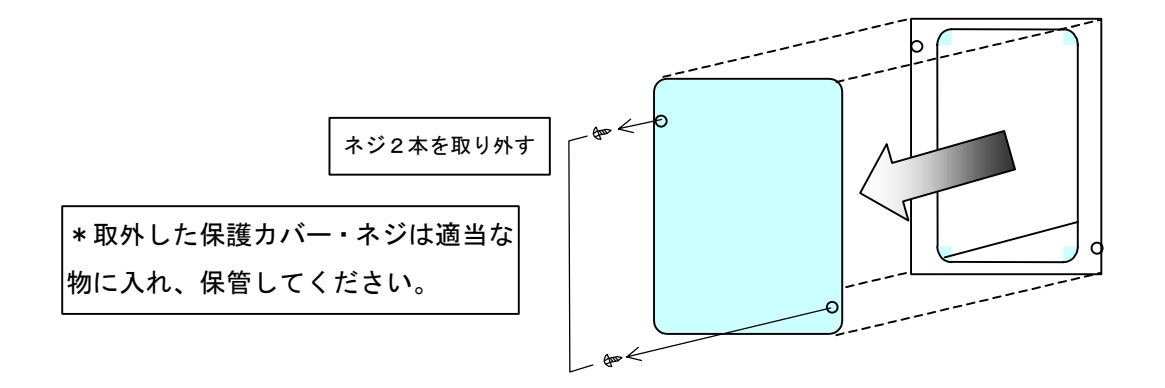

ネジ2本で固定する 口 ◆SNMPカードを取り付けると、 UPS側のシリアル信号は使用 できなくなります。

 $($ 

4.2.SNMPカードの取り外し

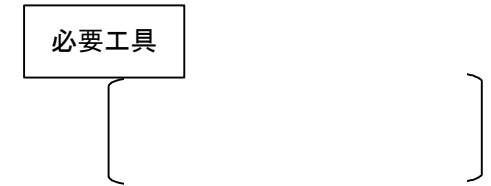

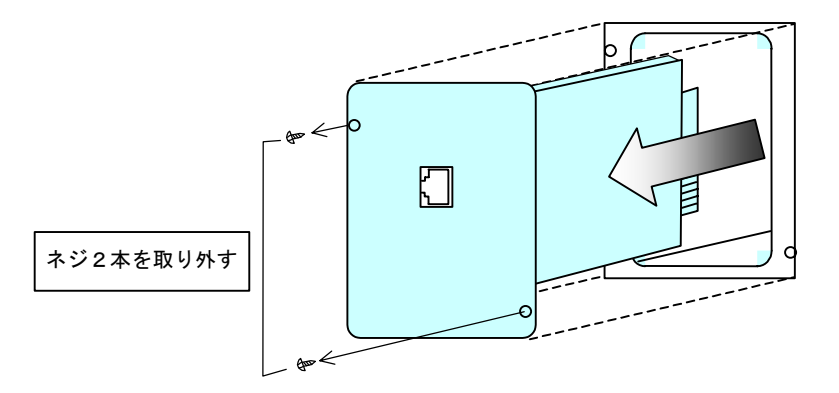

### 5.動作モード設定

 $1$ 

 $CF$ 

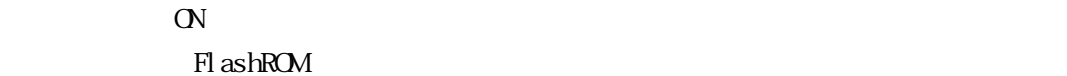

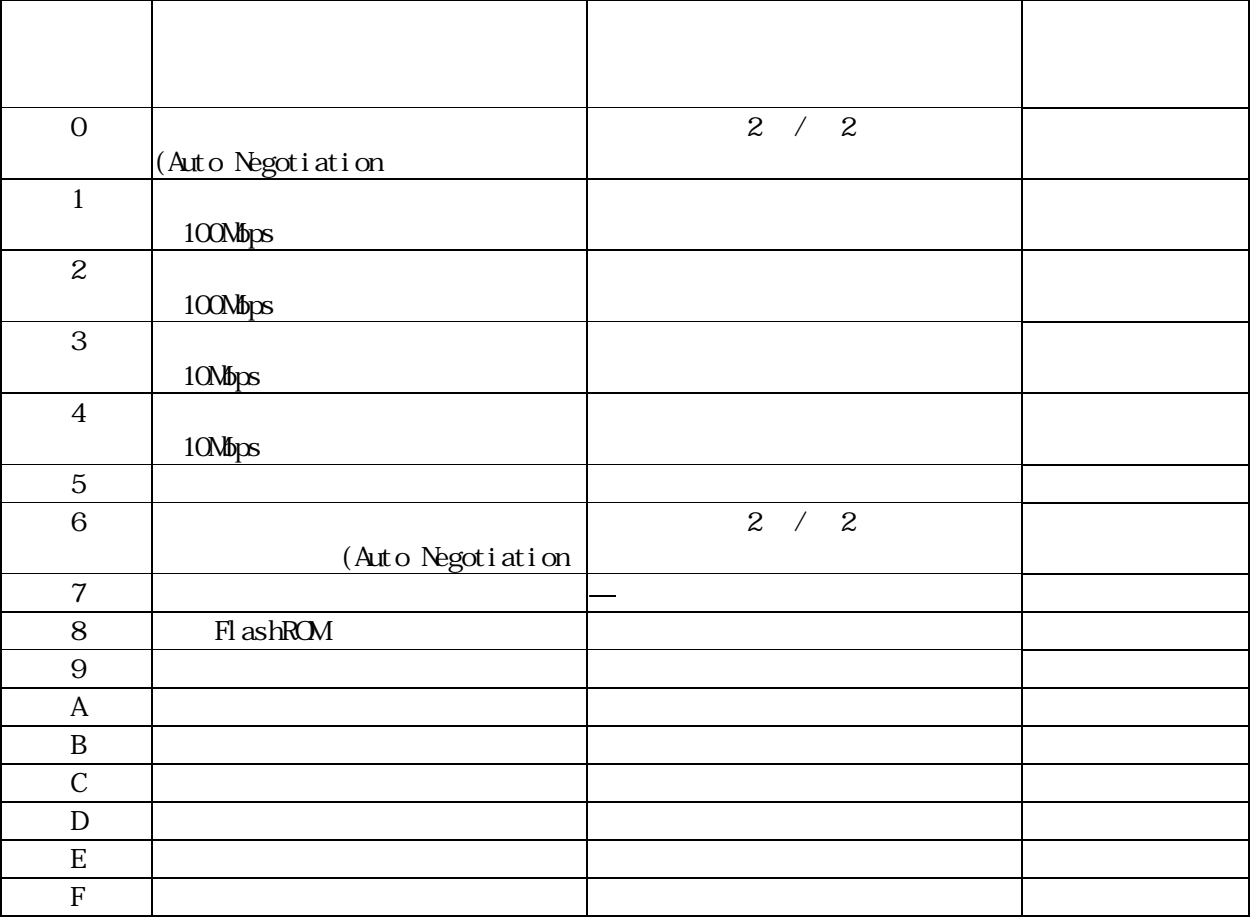

## 補足事項

SNMPカードの通常使用時は、SNMPエージェントモードを設定してください。 動作環境設定モードでは、環境データの書き込みをSNMPカードに対して行うことができま す。誤った設定をすると、SNMPカードが動作しなくなりますので注意してください。 ◆ ファームウエア・HTMLファイル書き換えモードでは、ファームウエアの書き込みをSNM Pカードに対して行うことができます。誤った書き込みをすると、SNMPカードが動作しな くなりますので注意してください。 ◆ ソフトデバックモード、ハードウエアテストモードでは、通常動作しませんので、設定しない でください。

## 5.1.SNMPエージェントモード

 $2 / 2$ 

 $(Auto Negotiation)$ ---

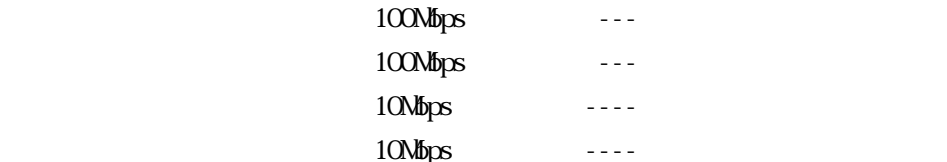

## 補足事項

10Mbps半2重の SNMP カードが実装された UPS がネットワークにすでに存在する場合は、Auto Negotiation または 10Mbps 半2重を設定してください。 接続される LAN SW 側の通信設定は、SNMP カードの設定に合わせてください。

 $\mathbf 1$ 

 $CF$ 

設定手順

 $\alpha$ 

5.2.IPアドレス初期化モード

操作手順

#### 5. 3. ログ FlashROM 書き込みモード

#### 5.3.1.ログの FlashROM 書き込み

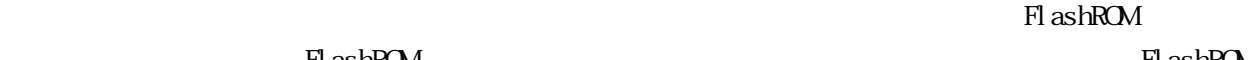

 $\rm Fl$  ashROM  $\rm Fl$ 

操作手順

Fl ashROM

#### 5.3.2.ログデータの保存

Fl ashROM

操作手順

**Windows** 2008

mrafter24

<Enter>ではキーボードの<Enter>キーを押します。

Microsoft Windows 2000 [Version 5.00.2195] (C) Copyright 1985-1999 Microsoft Corp. C:\>ftp△192.168.10.1<Enter> (1)FTP でアクセスします。) Connected to 192.168.10.1. 220 192.168.10.1 FTP server (ZIRION V1.0) ready. user(192.168.10.1:(none)): admin<Enter>
(2ユーザ名を入力します。) 331 Password required for admin Password: mrafter24<Enter> (3パスワードを入力します。実際には入力値は表示されません。) 230 User admin logged in (次頁へつづく)

(前頁からのつづき) ftp> get fromlog.log<Enter> (4)ログデータを取得します。) 200 PORT command successful. 150 ASCII data connection for fromlog.log. 226 Transfer conplete. ftp: 262144 bytes received in 7.31 seconds 35.85 Kbytes/sec ftp> bye<Enter> (⑤FTP を終了します。)

fromlog.log

### 5.4.ファームウエア・HTMLファイル書き換えモード

 ${\bf H}\!{\bf M}$ 

 $\mathop{\rm put}\nolimits$ 

 $\mathcal{S}_{\mathcal{A}}$ 

## 6.動作環境データの入力(Telnet)

- $(1)$
- $(2)$

formation of the contract extensive extensive extensive extensive extensive extensive extensive extensive extensive extensive extensive extensive extensive extensive extensive extensive extensive extensive extensive extens

6.1.動作環境データ書き込み全体手順(Telnet)

#### UPSの停止操作(UPSの取扱説明書を参照ください)

4. 1項『SNMPカードの取り付け』

UPSの運転操作(UPSの取扱説明書を参照ください)

## 補足事項

 入力する動作環境(IP アドレス等)データは、事前に控えておいてください。 SNMPカードを 交換すると、交換前の動作環境データは消えてしまいます。 SNMPカードを交換する場合は、動作環境データの書き込みを行ってください。

6.2.動作環境データ書き込み (Telnet)

#### 6.2.1.Telnet起動準備

#### 6.2.2.Telnet起動

**Telenation Windows 2** Windows 2

<Enter>ではキーボードの<Enter>キーを押します。

Microsoft Windows 2000 [Version 5.00.2195] (C) Copyright 1985-1999 Microsoft Corp.

 $C:\n 4\times t$ elnet 192.168.10.1 $\times$ Enter

#### 6.2.3.動作環境データ書き込み (Telnet)詳細

"mrafter24"

--- SNMP Agent System Configuration Utility ---

password:mrafter24<Enter> (実際には入力値は表示されません。)

 $\mathscr{C}$ ">"

--- SNMP Agent System Configuration Utility ---

password: mrafter24<Enter>
<br />
(実際には入力値は表示されません。) >:e<Enter>
(実際には入力値は表示されません。)

この状態であります。このほか、このコマンドはコマンドはコマンドはコマンドが使用できるようになります。

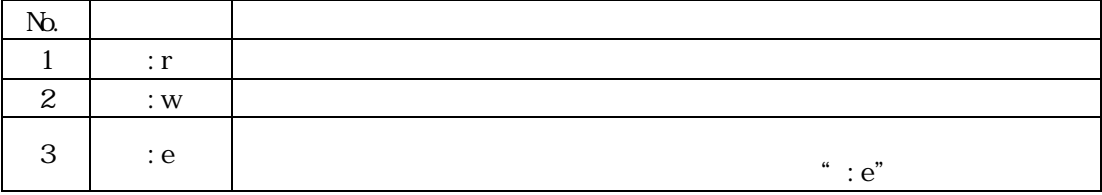

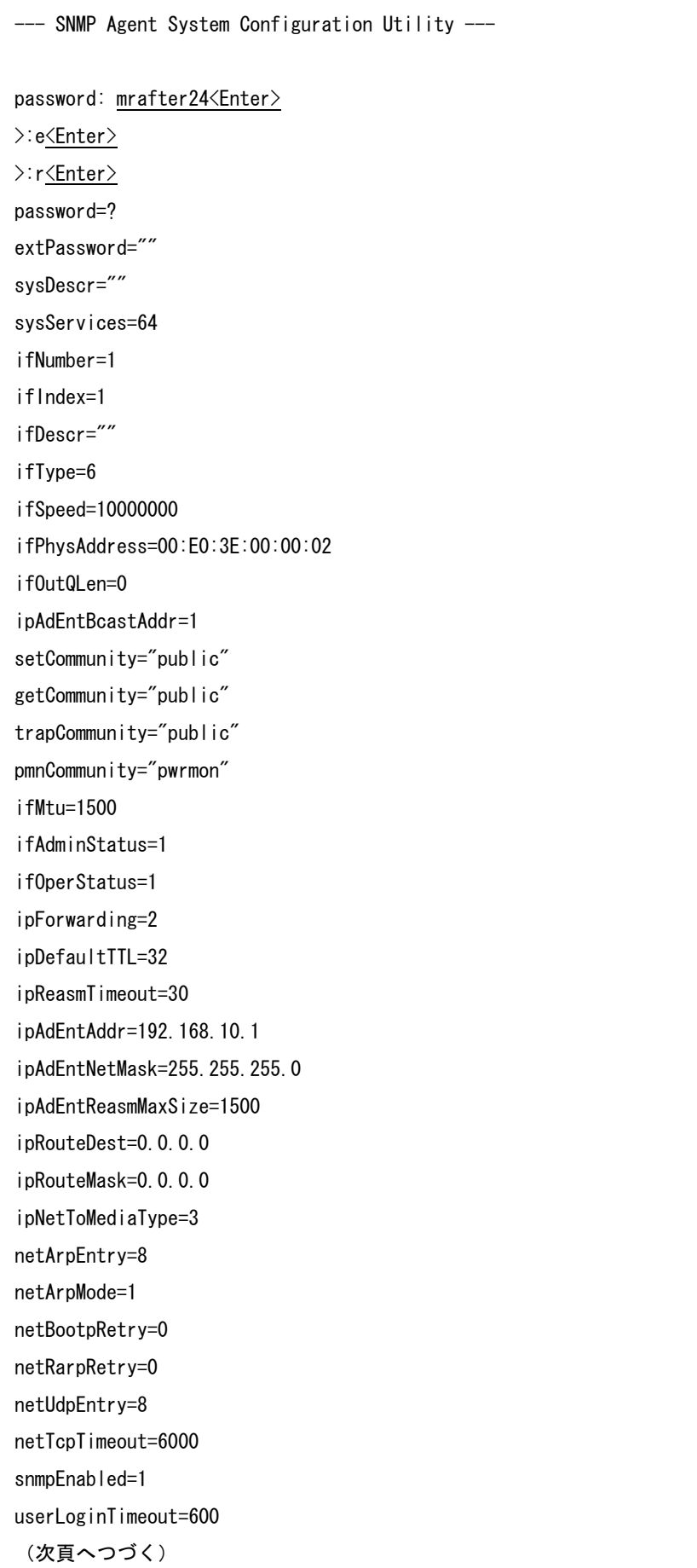

(環境データ、前頁からのつづき) userLoginTimeout=600 httpPort=80 httpMonitorInterval=30 dhcpEnabled=0 peerNumber=128 snmpEnableAuthTraps=2 xupsTrapEntAddr= xupsTrapRetryMax=1,1,1,1,1,1,1,1 xupsReceiveTrapType=255,255,255,255,255,255,255,255 xupsMonitorInterval=10 xupsAlarmInterval=5 xupsSecurityControlStatus=1 xupsSecurityEntAddr= xupsSecurityLevel= xupsIpFilter="" rs232Port1Speed=24 rs232Port1Bits=8 rs232Port1StopBits=1 rs232Port1Parity=0 rs232Port1Timing=20000 rs232Port1Wait=100 rs232Port2Speed=24 rs232Port2Bits=8 rs232Port2StopBits=1 rs232Port2Parity=0 rs232Port2Timing=20000 rs232Port2Wait=100 upsTransferTrapType=1 upsTransferTrapControl=4 upsIntervalTrapControl=1 upsIntervalTrapTime=10 upsConfigBackupTime=2 sysContact="" sysName="Noname" sysLocation="Nowhere" upsIdentName="" upsIdentAttachedDevices="" upsBatteryLastReplaceDate="0"  $\left\langle \right\rangle$ 

>ipAdEntAddr=<Enter> ipAdEntAddr=192.168.10.1  $\left\langle \right\rangle$ 

#### $"192.168.20.100"$

>ipAdEntAddr=192.168.20.100 <Enter> ipAdEntAddr=192.168.20.100 >:w<Enter> Flush ROM updated.  $\rightarrow$ 

## 補足事項

◆変更後は、":w"コマンドで更新してください 変更した内容を有効にするには、":w"コマンドで変更した内容を動作環境データへ保存しなければ なりません。その前に、":r"コマンドで動作環境データの内容をすべて表示すると、全ての変更が 無効になります。

 $\alpha$   $\beta$ 

◆むやみに設定を変更しないでください 間違えて設定してしまうとSNMPカードが動作しなくなります。  $($   $/$   $)$ 

[設定]

◎…必須、 … … … PMHN

 $\times$  ...

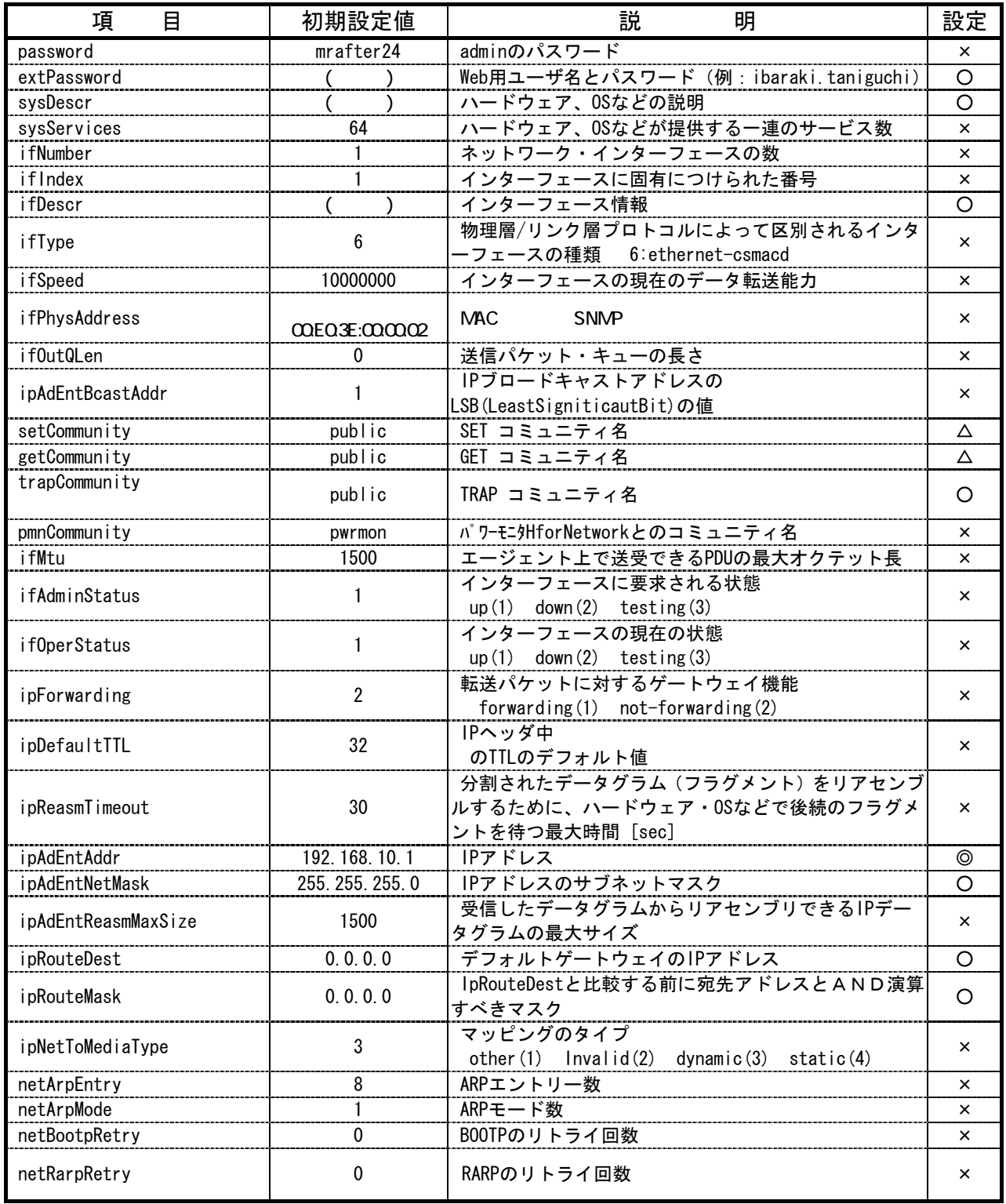

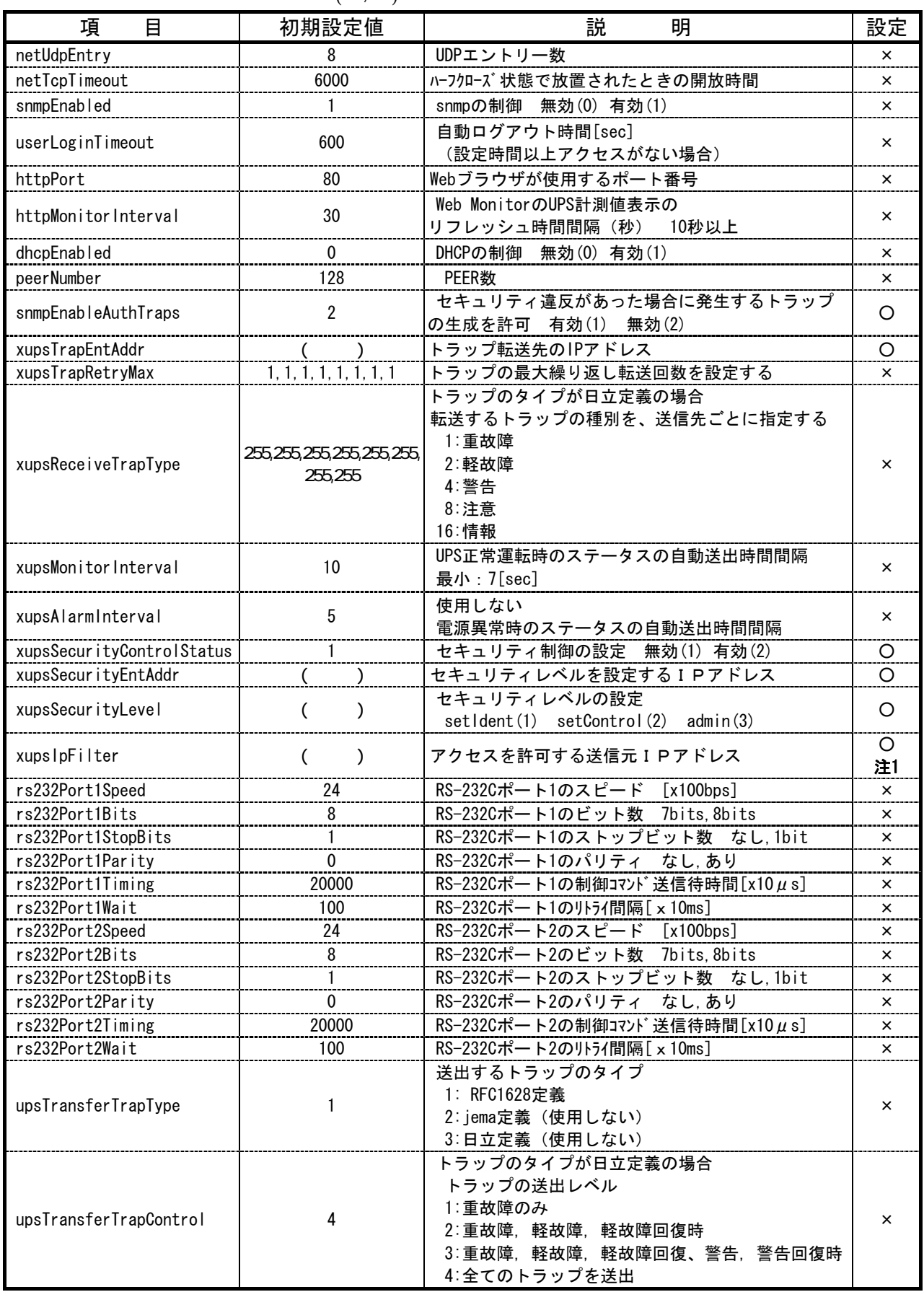

 $($  /  $)$ 

注 1: xupsIpFilter でIPアドレスを設定すると、設定したIPアドレス以外とは通信できなくなります。

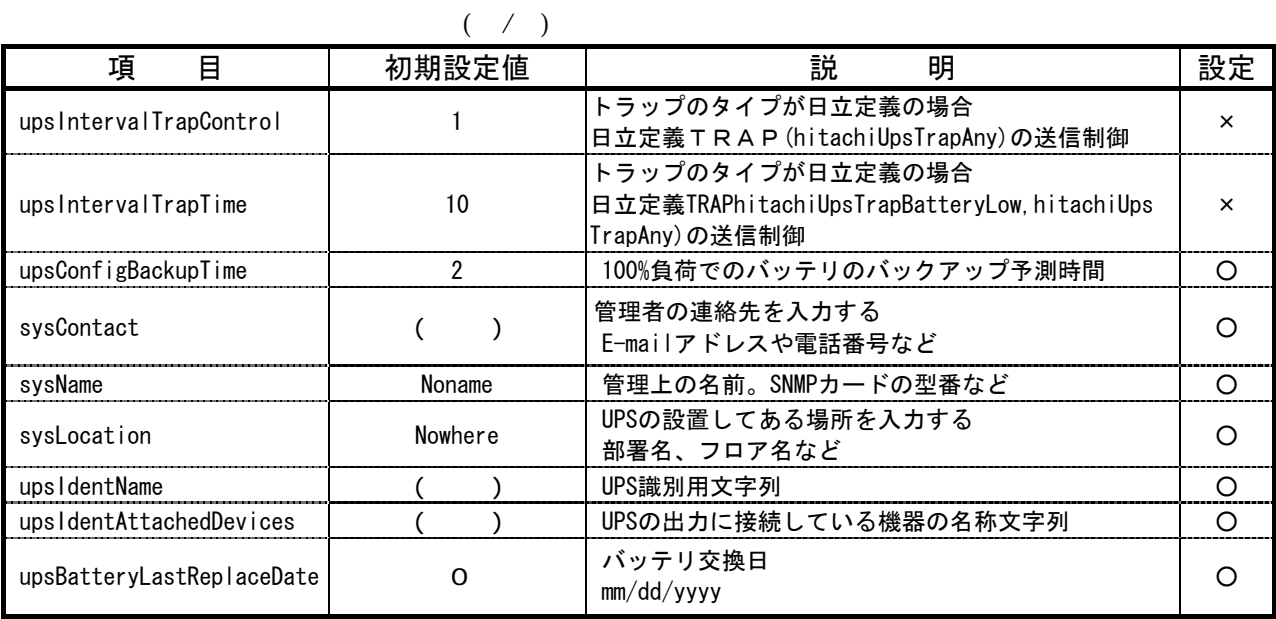

upsConfigBackupTime "0" SNMP "2"

 $"0"$ 

5. 1項『SNMP

#### 7. 動作環境データの入力 (Web)

7. 1. 動作環境データ書き込み全体手順 (Web)

UPSの停止操作(UPSの取扱説明書を参照ください)

4. 1項『SNMPカードの取り付け』

UPSの運転操作(UPSの取扱説明書を参照ください)

エージェントモード』

補足事項

 入力する動作環境(IP アドレス等)データは、事前に控えておいてください。 SNMPカードを 交換すると、交換前の動作環境データは消えてしまいます。 SNMPカードを交換する場合は、動作環境データの書き込みを行ってください。

7.2.動作環境データ書き込み (Web)

7.2.1.ブラウザ起動準備

## 補足事項

◆ ブラウザソフトのバージョン制限 Netscape Navigator であれば Ver4.0 以上を使用してください。 Internet Explorer であれば Ver4.0 以上を使用してください。

#### 7.2.2.ブラウザ起動

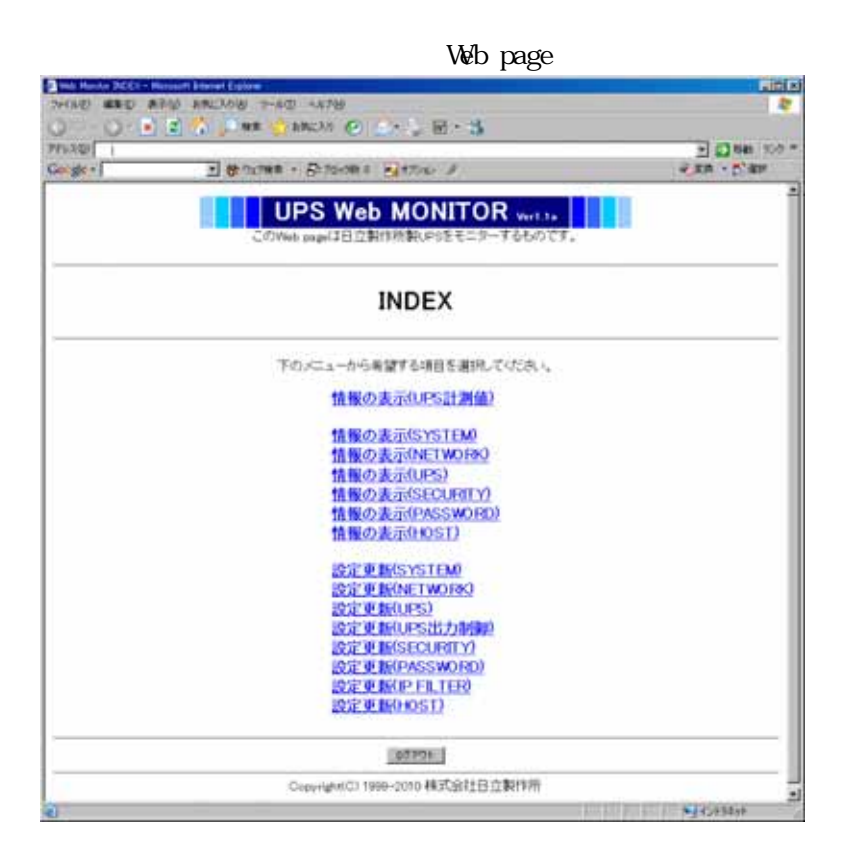

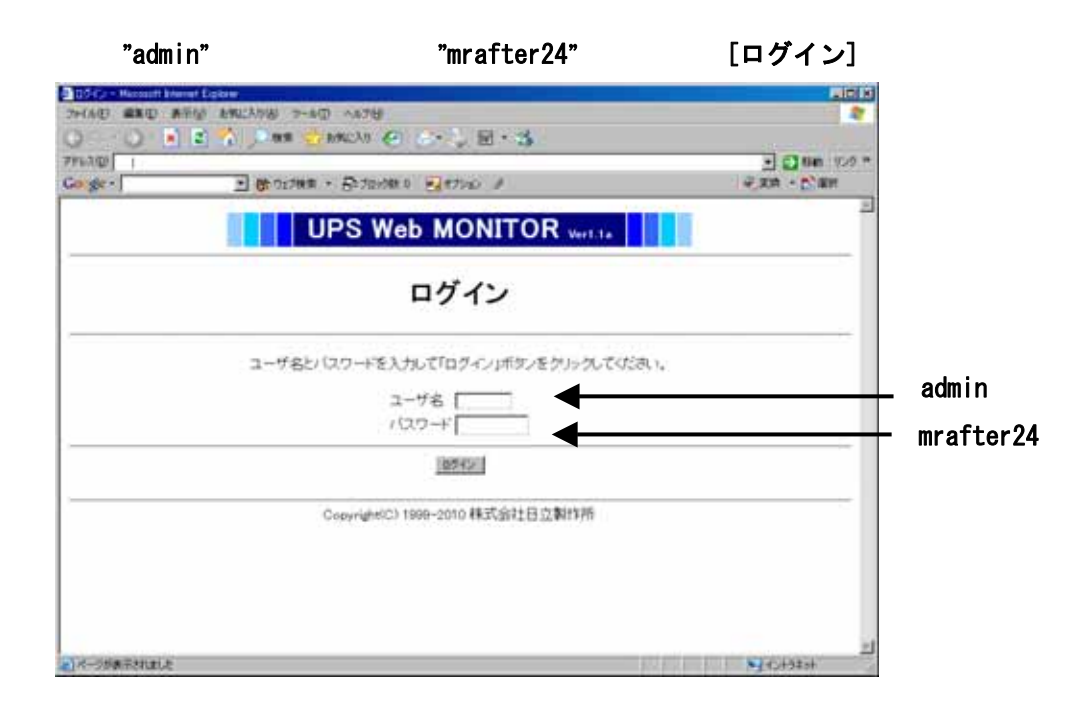

#### 7.2.3.設定更新

「設定更新」

[設定更新]

[設定更新]

## 補足事項

指定した項目以外は設定更新しないでください

UPSが動作しなくなる場合があります。

[設定]

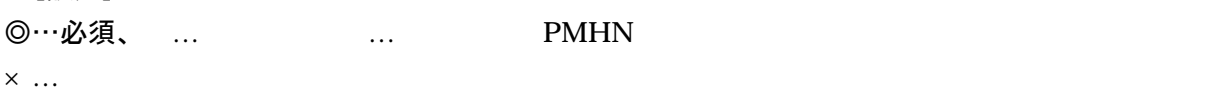

#### 設定更新(SYSTEM)画面

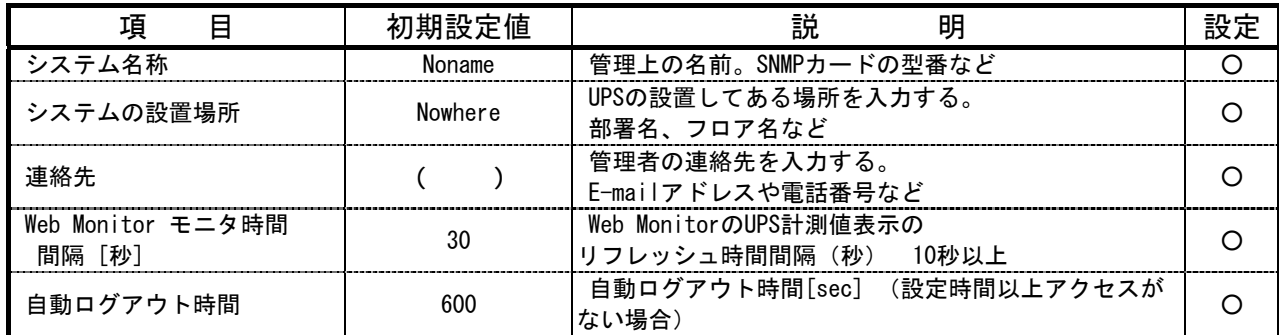

#### 設定更新(NETWORK)画面

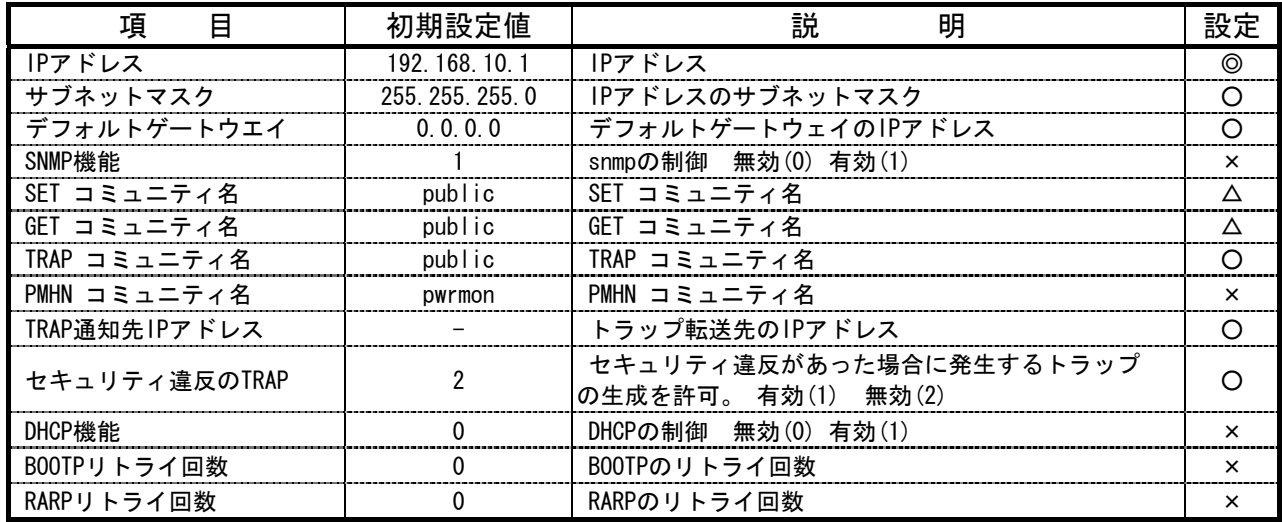

#### 設定更新(UPS)画面

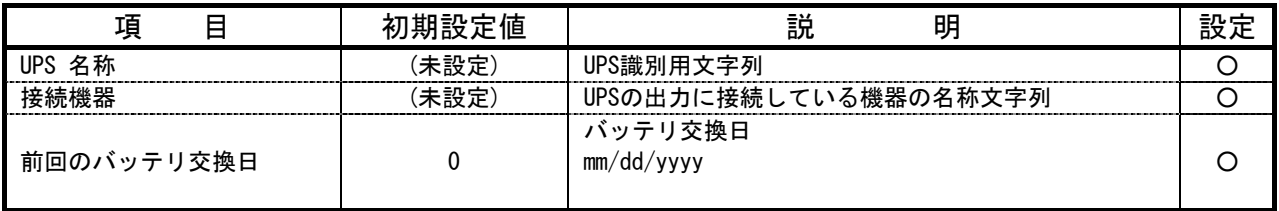

#### 設定更新(UPS出力制御)画面

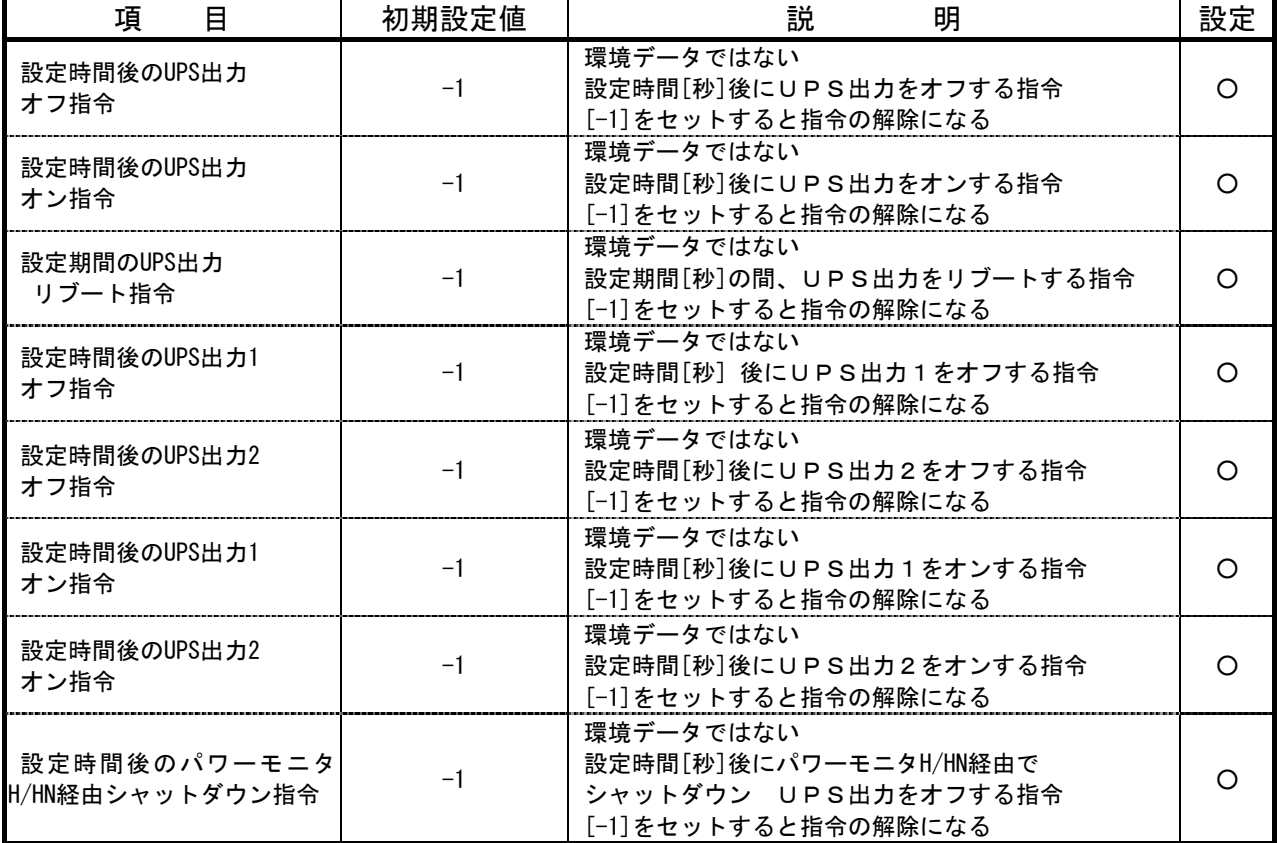

## 制限事項

UPSの出力1,2を個別にオン・オフする場合、以下の制限事項があります。

・出力2はオン操作しても、出力1がオンするまで、オンしません。

・『パワーモニタHN』で出力1と2の「出力開始の遅延時間」を

設定していると、出力2はオン操作しても、出力1がオンしてから、その「出力開始の遅延時間」が

経過するまで、出力2はオンしません。

・設定時間後のパワーモニタ H/HN 経由シャットダウン指令は、『パワーモニタHN』では使用できません。

#### 設定更新(SECURITY)画面

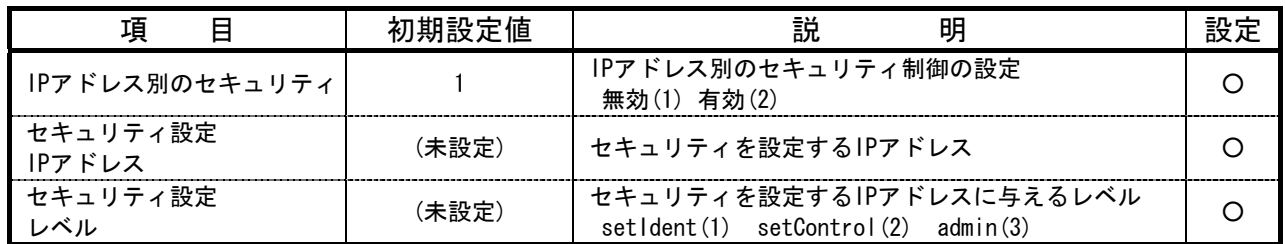

#### 設定更新(PASSWORD)画面

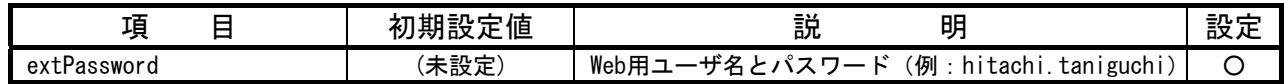

#### 設定更新(IPFILTER)画面

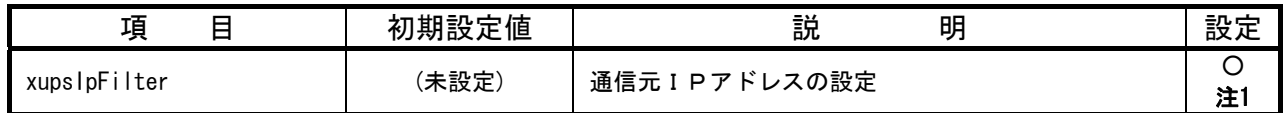

#### 注1: xupsIpFilter でIPアドレスを設定すると、設定したIPアドレス以外とは通信できなくなります。

#### 設定更新(HOST)画面

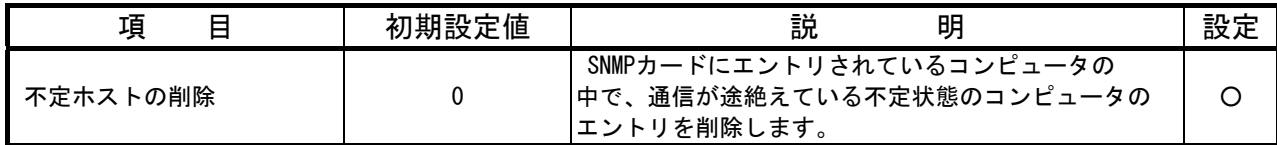

#### 7.2.4.ログアウト

設定更新と更新の確認が終了したら、図7.2.2.1の「INDEX」画面に戻って、[ログアウト]を

#### 8.ログ機能

込みモード」 FlashROM

Fl ashROM

## 補足事項

ログデータはSRAMに記録します。SRAMに記録したログデータはLAN経由でブラウザ ソフトから参照できます。

SRAMに記録したログデータは、SNMPカードの電源が無くなる(UPSを完全停止する) またはリセットスイッチを押すと、データが消去し、ブラウザソフトから参照できなくなりま す。 SRAMに記録したログデータは、5.3項「ログFlashROM書き込みモード」の操作で、FlashROM

に保存できます。ただし、FlashROMに保存したログデータはブラウザソフトからは参照できま せん。FlashROMに保存したログデータは、5.3項「ログFlashROM書き込みモード」の操作で、 FTPでPCに保存してください。PCに保存したログ解析は、お買い上げの販売店、サービ ス会社にご依頼ください。

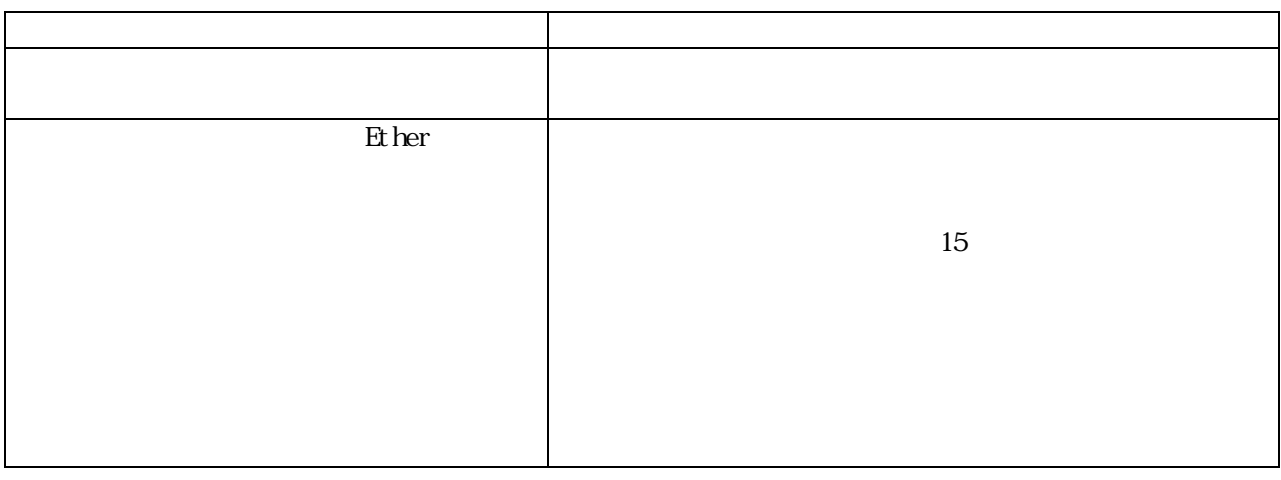

5. 3項「ログ FlashROM 書き

## 8.1.ブラウザソフトでのログ表示

#### 192.168.10.1/maint.htm

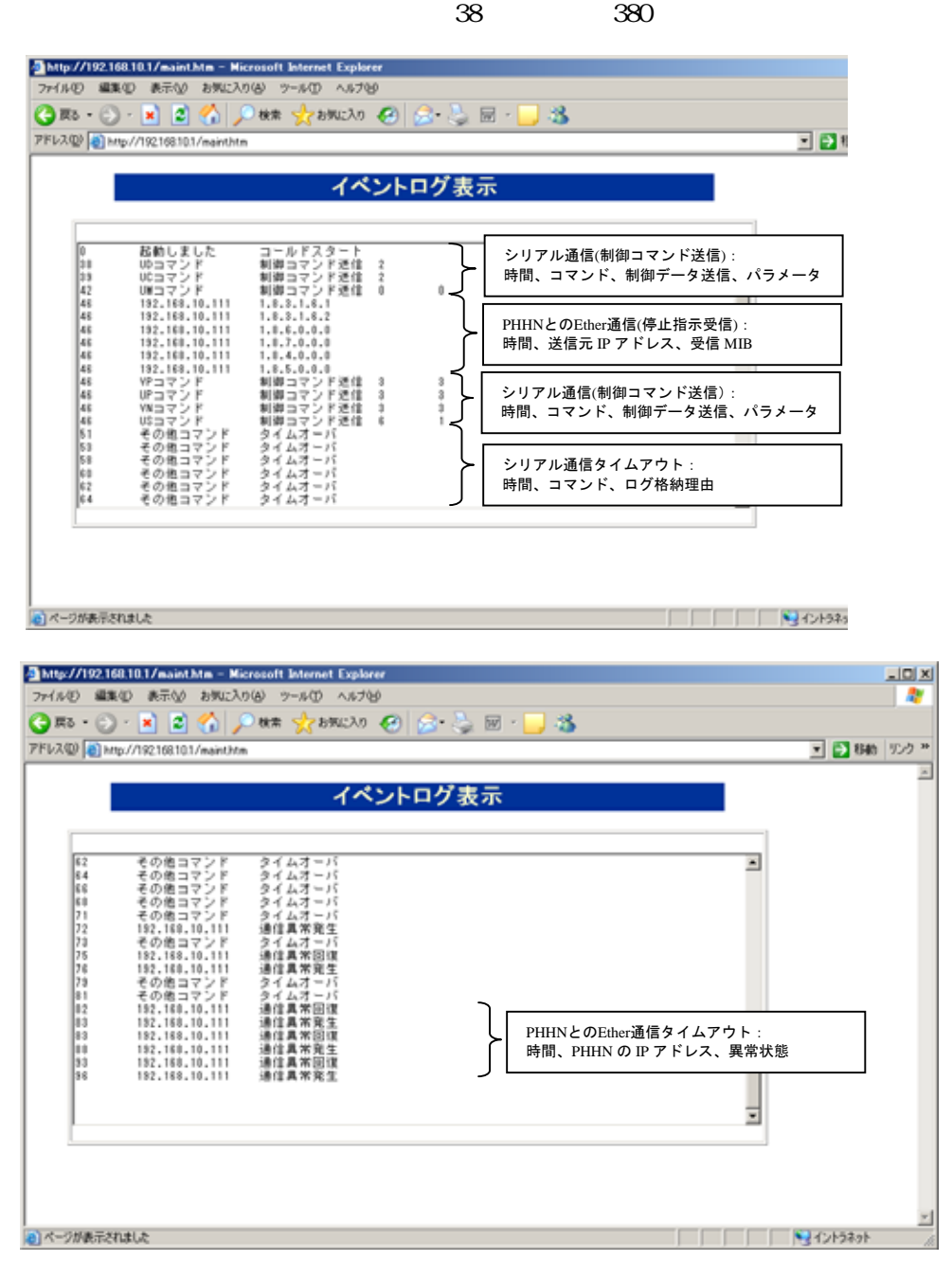

## 9. SNMPマネージャ側の設定

 $\mathbf U$  .

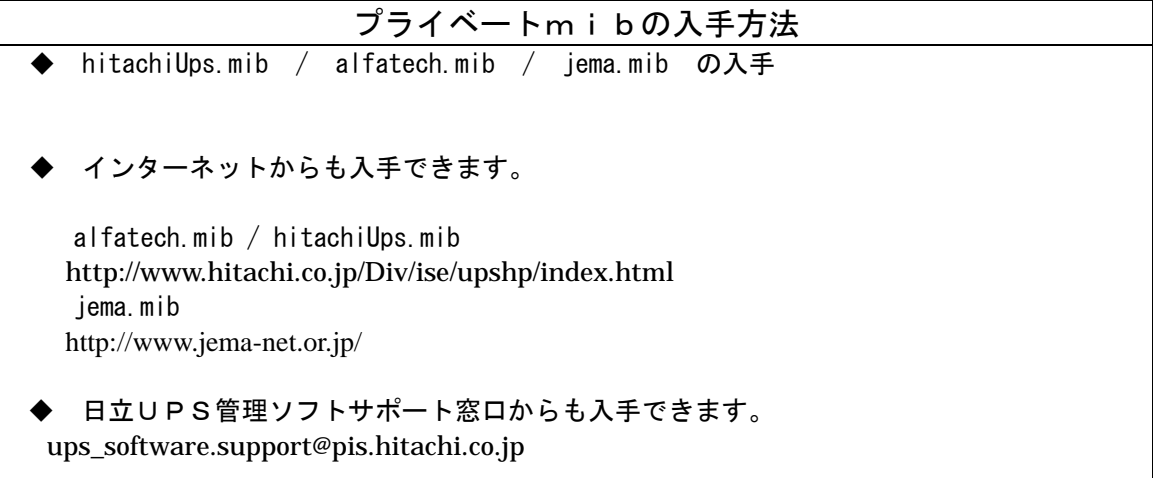

10. SNMPカードの使用方法  $\mathbf 2$ 

for Network

① SNMPカードによるUPSの遠隔監視・管理

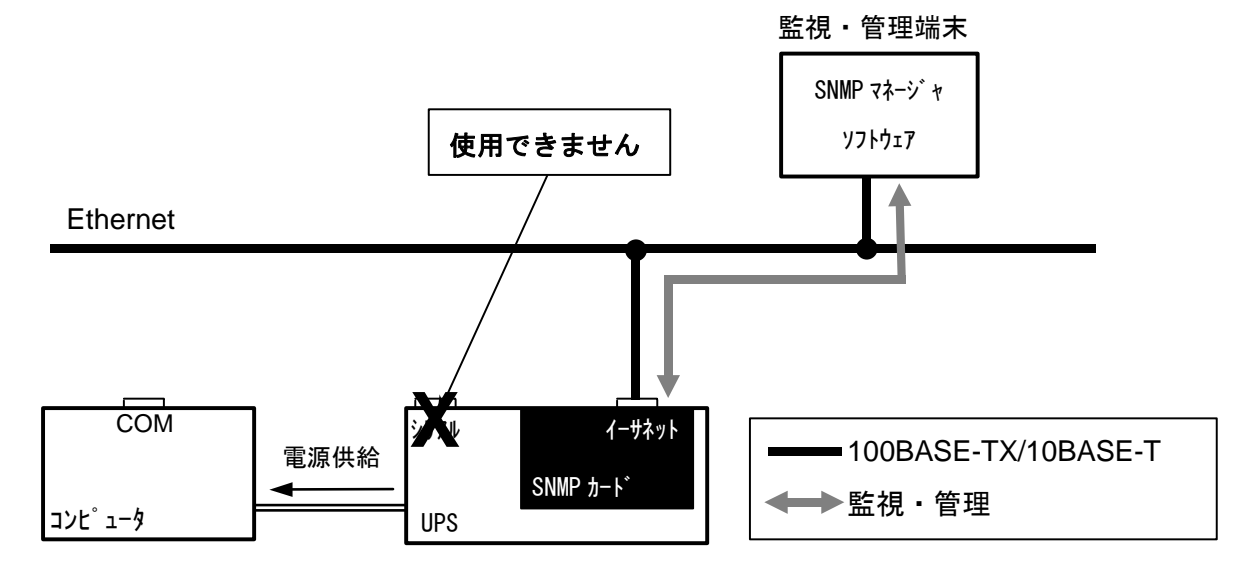

 $[]$ JP1/AOM(日立:総合システム運用管理ソフト)』

② SNMPカードと、パワーモニタH for Network の組合せによるUPSの遠隔監視・管理

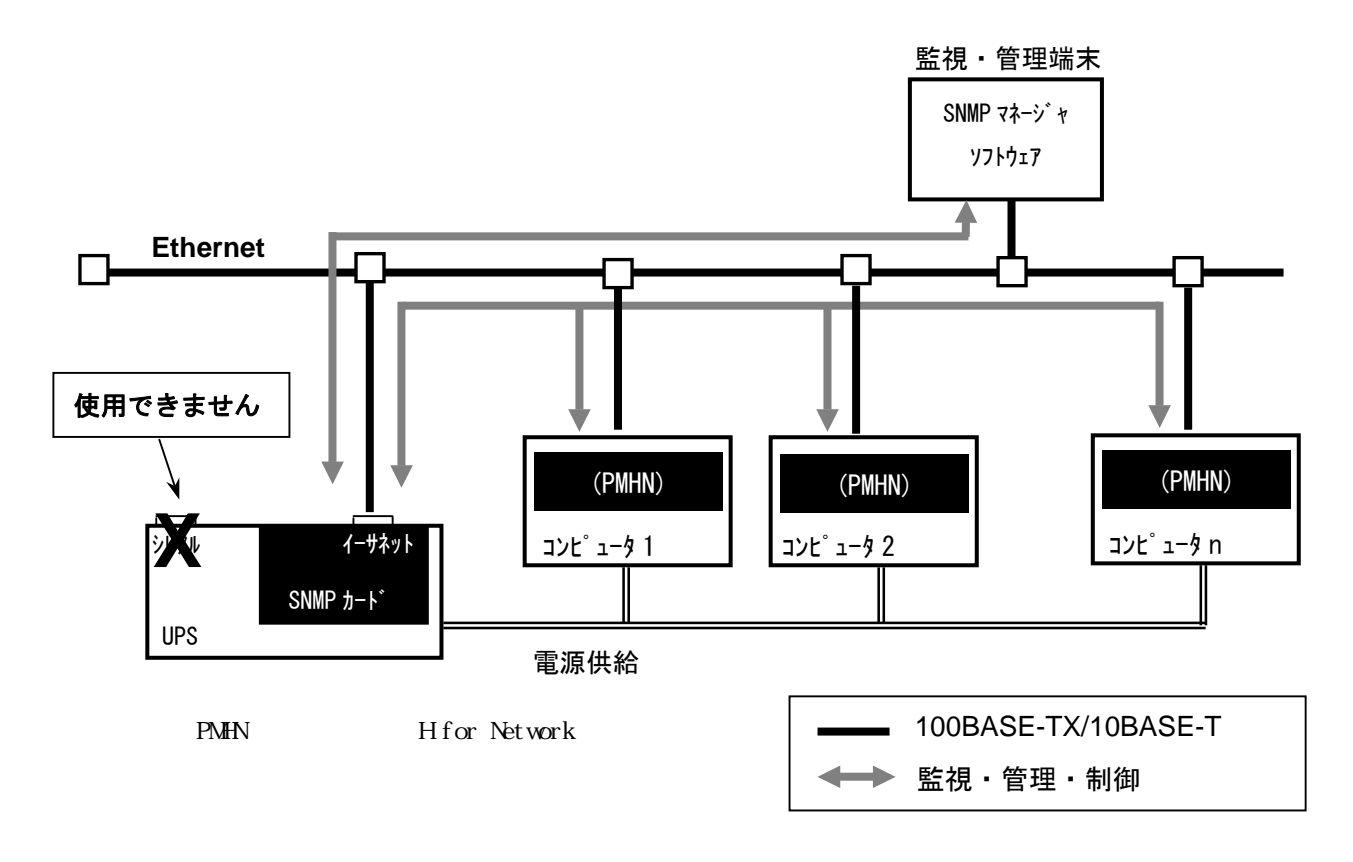

『パワーモニタ H for Network』

## 補足事項

SNMPカードを取り付けている場合、UPS本体のシリアルは使用できません。

## 補足事項

◆パワーモニタHforNetwork でのOSシャットダウン処理中は(スケジュール運転のスケジュー ル終了時刻、停電によるオートシャットダウン時)、監視・管理端末のSNMPマネージャからの UPSの起動・停止操作は受けられません。

停電時の複数台コンピュータシャットダウン動作(パワーモニタ H for Network と組み合わせ時)

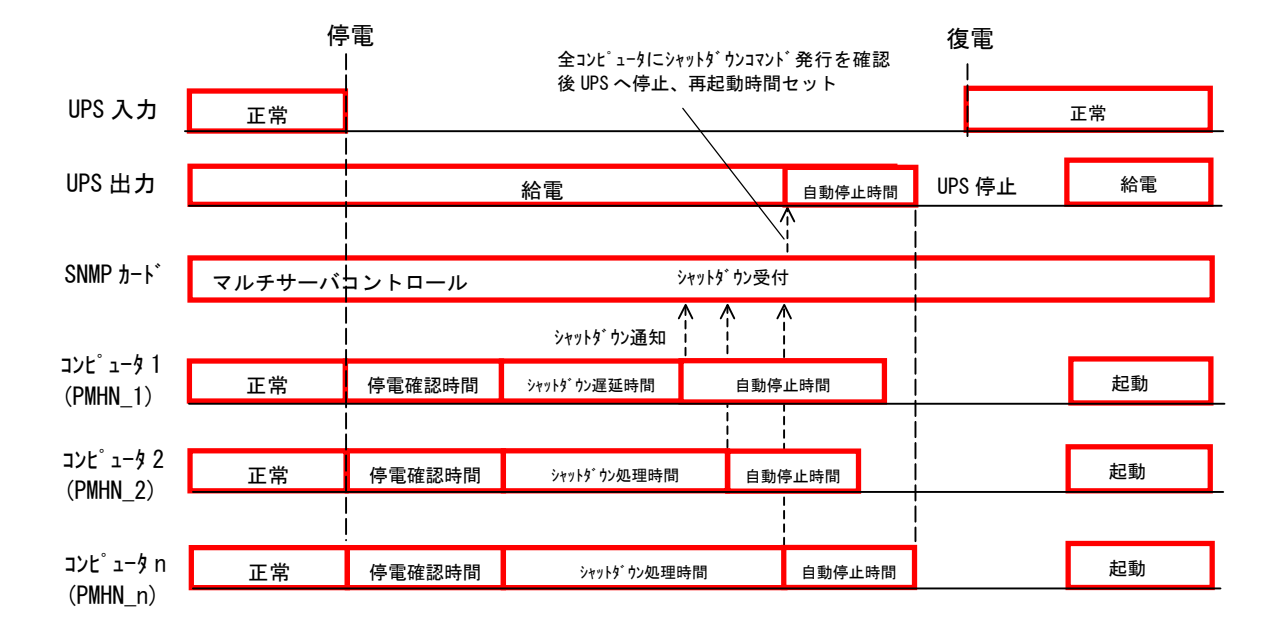

PMHN:パワーモニタ H for Network

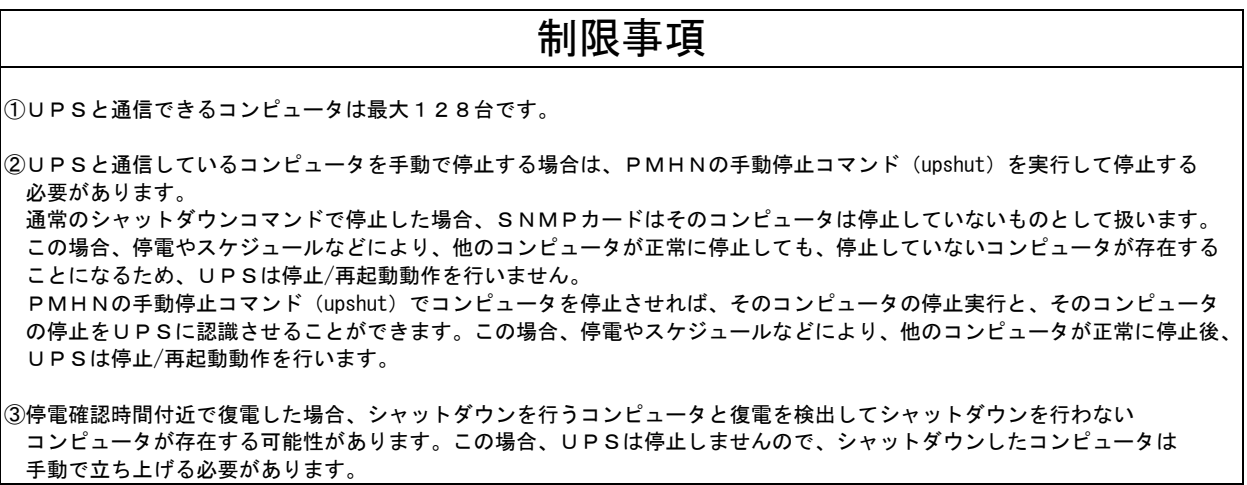

## 11.障害時の処置方法

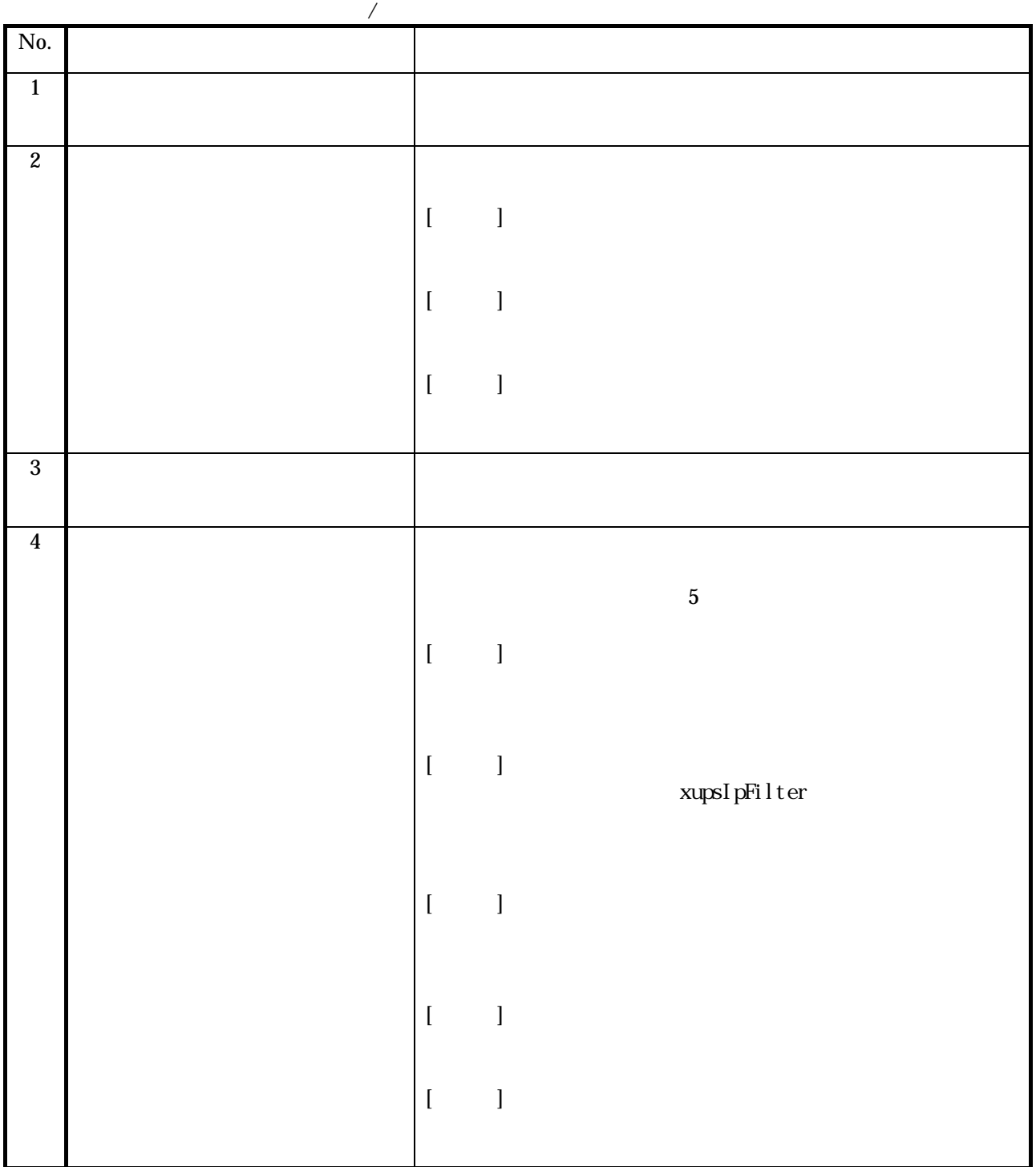

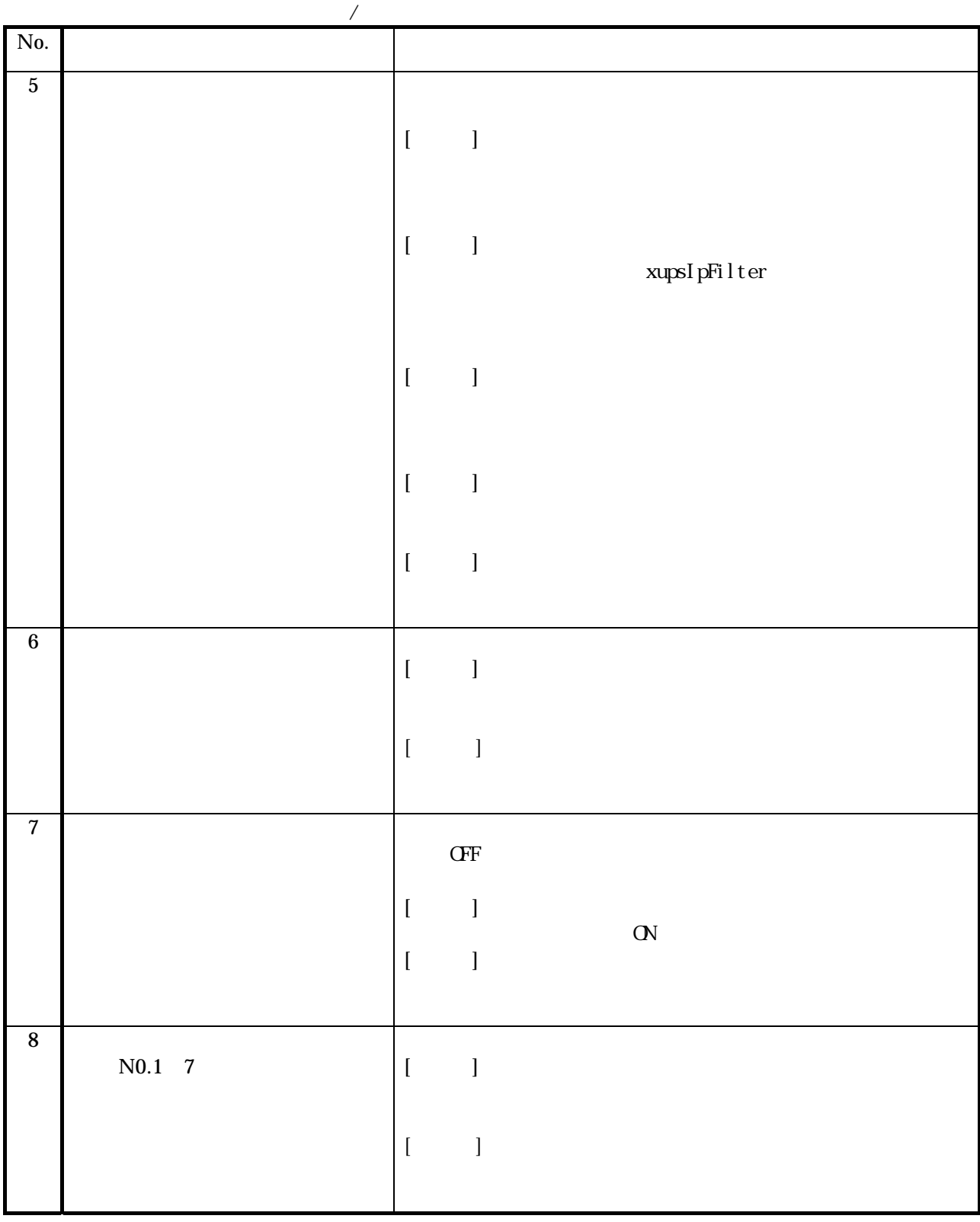

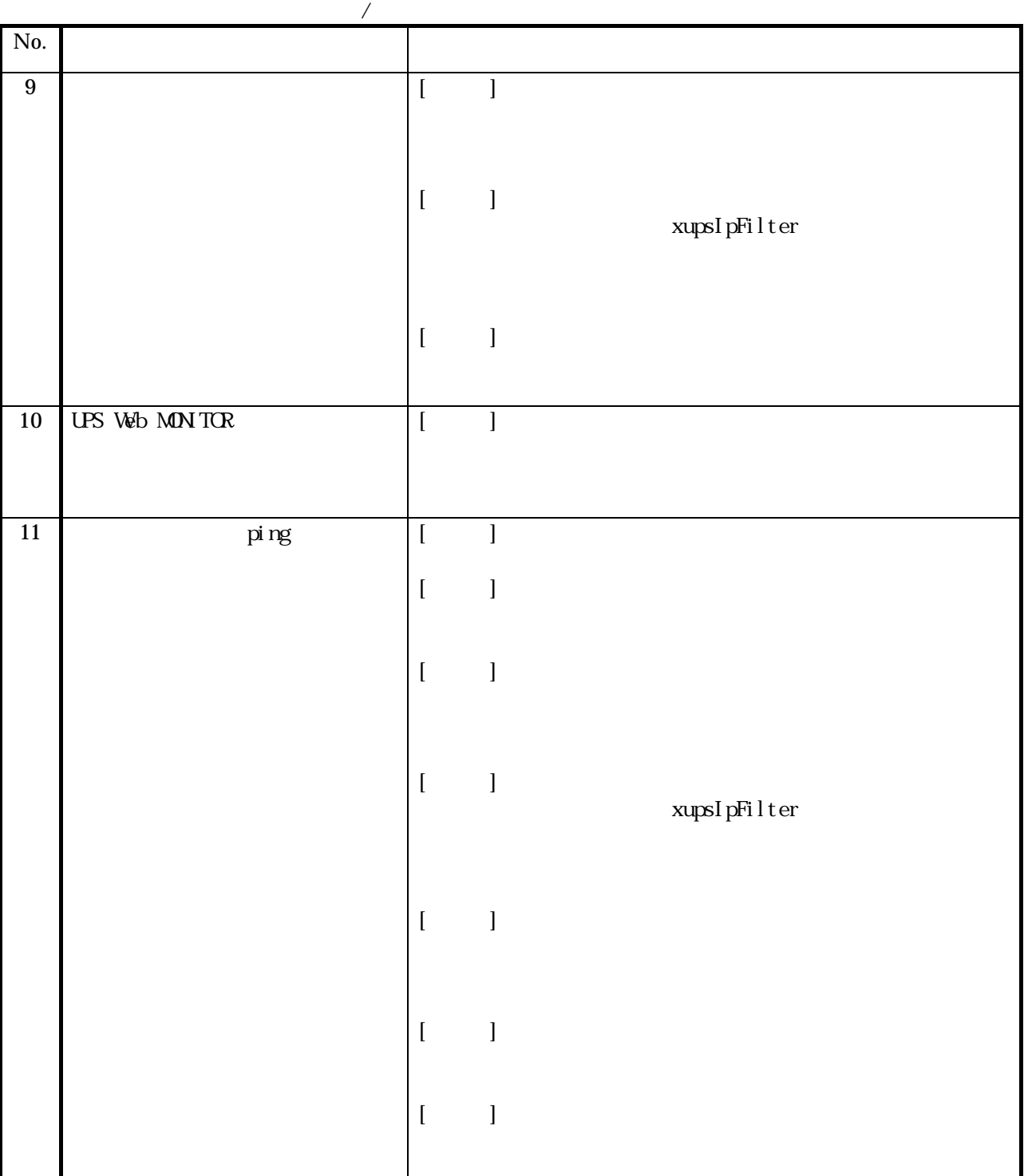

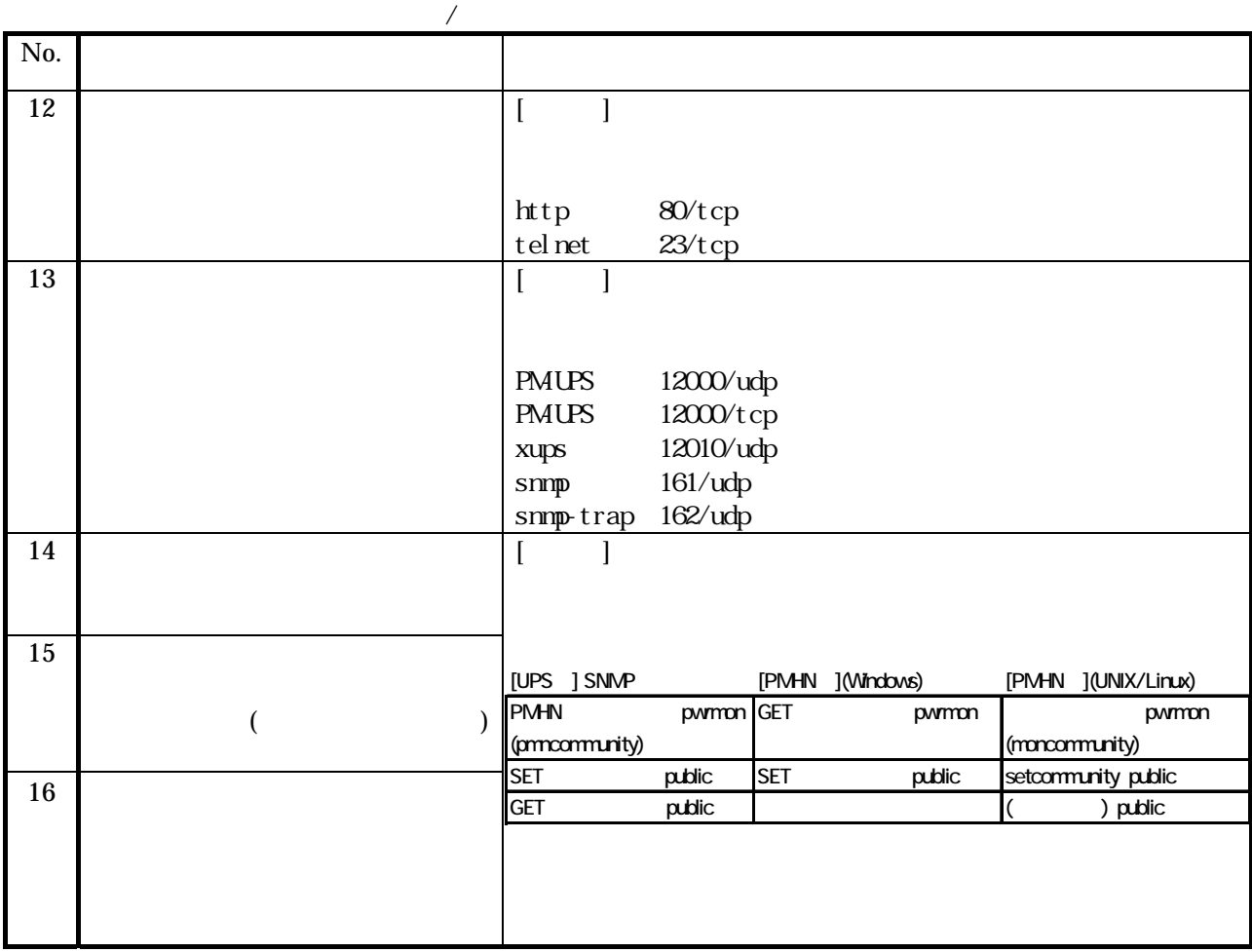

### 12.付録

12.1. SNMP カードが使用するMIB一覧表の書式

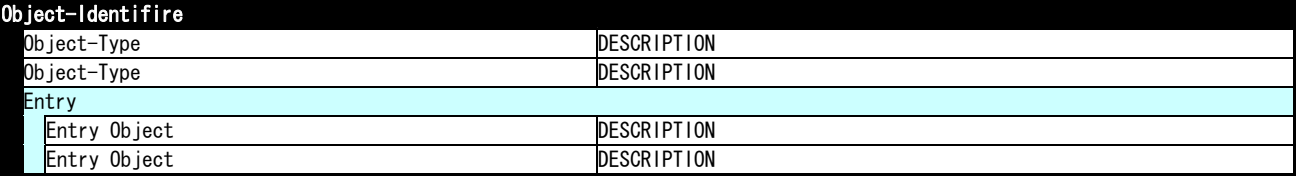

#### 12. 2. SNMP カードが使用するMIB一覧表

.iso(1).org(3).dod(6).internet(1). mgmt(2)

mib-2(1) RFC1213 ※ RFC1213 関係の MIB は、以下の MIB をサポートしています。それ以外は、UPS 取扱説明書に記載のお問い合わせ先までご連絡ください。

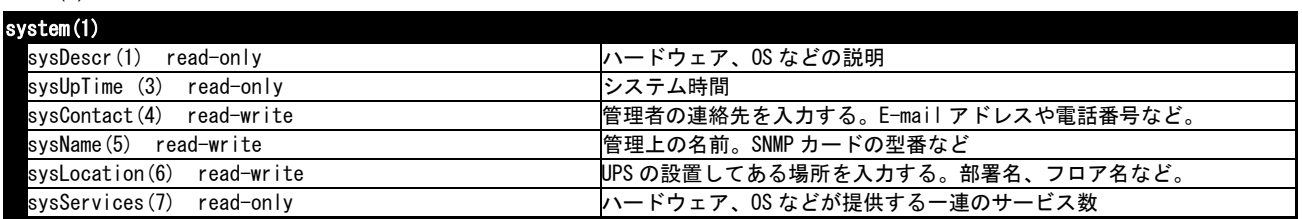

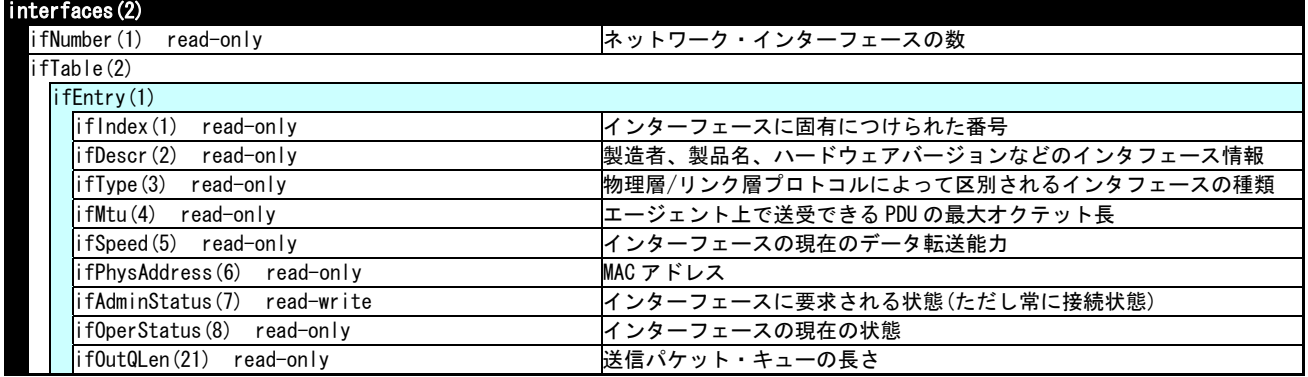

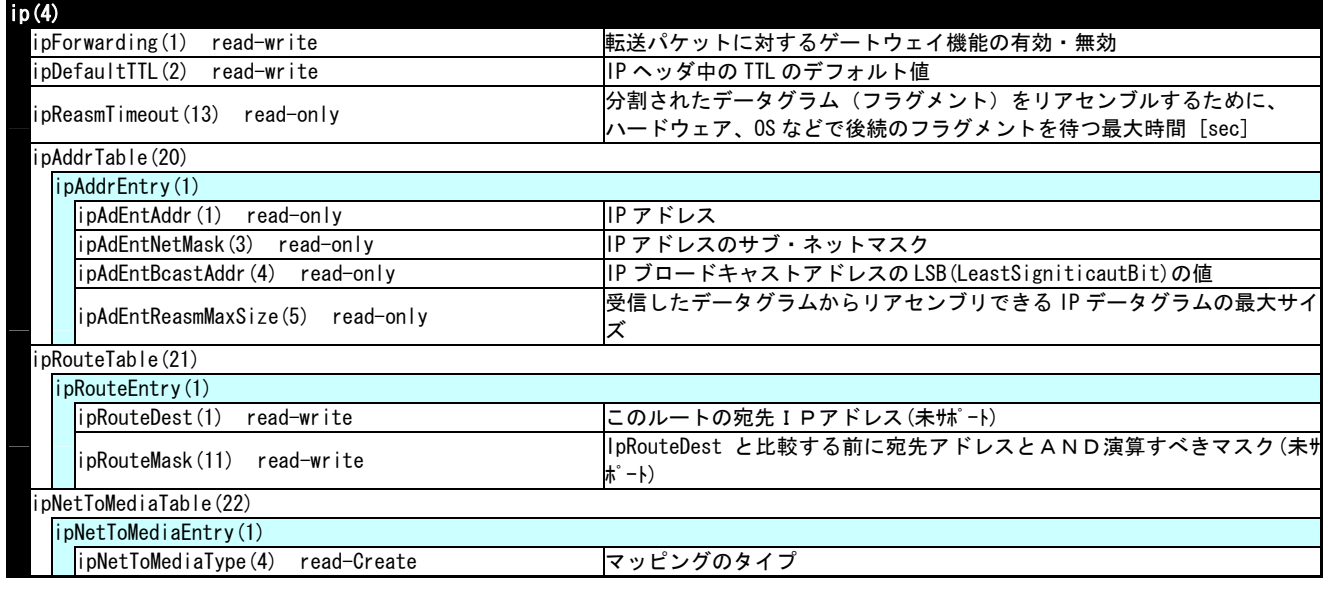

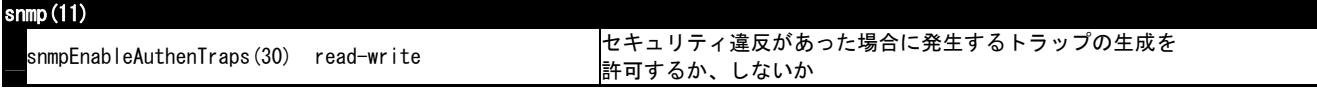

※ upsMIB RFC1628 の詳細仕様のご確認は、UPS 取扱説明書に記載のお問い合わせ先まで、ご連絡ください。

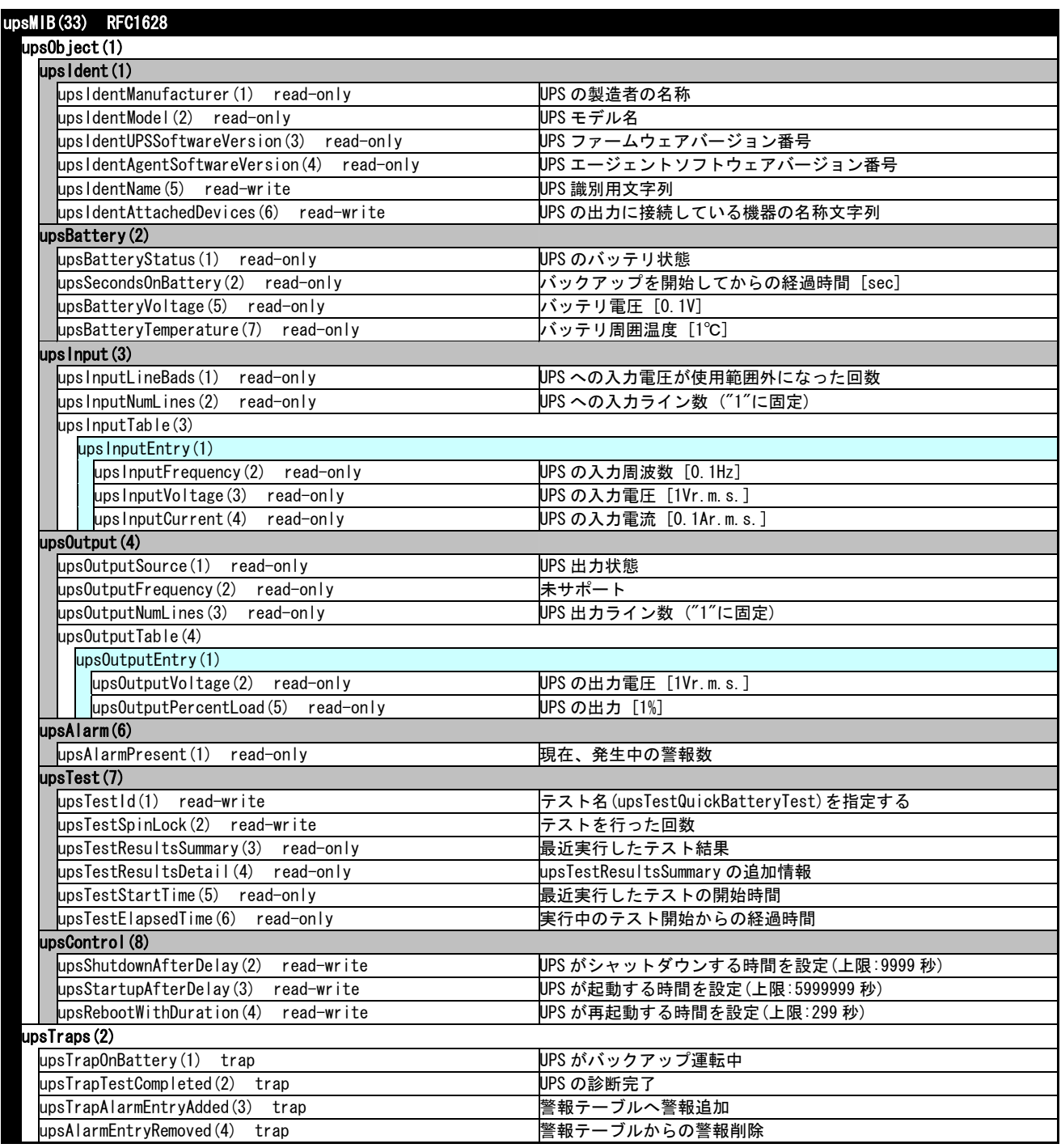

制限事項

upsMIB の upsControl は、以下の制限事項があります。

・『パワーモニタHN』を使用している場合、サーバシャットダウン開始から Autodowntime+60 秒の

期間は、SET できません。SET 失敗のメッセージが表示されます。

・連続して SET する場合は、SET した Object が実行するタイミングから 30 秒待って、次の Object を SET してください。 短い間隔で次の Object を SET すると、先に SET した Object が実行できないことがあります。

※ privateMIB の詳細仕様のご確認は、UPS取扱説明書に記載のお問い合わせ先まで、ご連絡ください

.iso(1).org(3).dod(6).internet(1). private(4). enterprises(1)

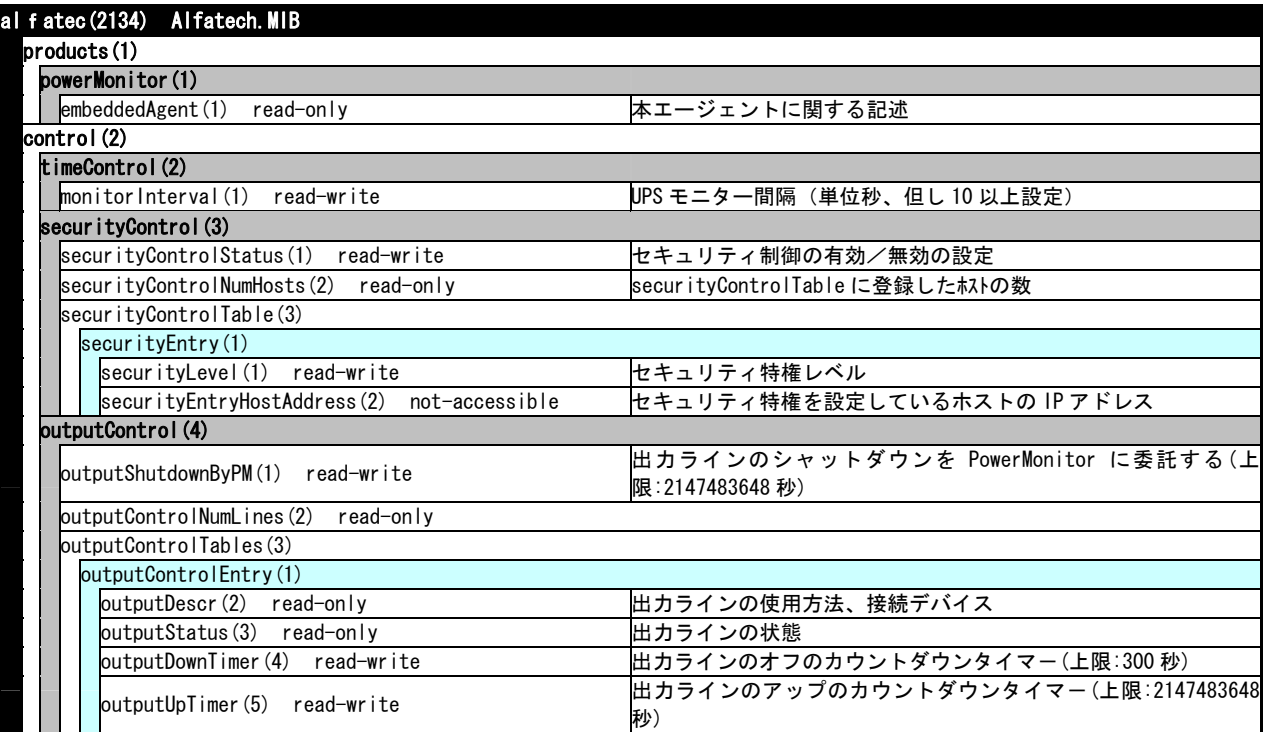

## 制限事項

privateMIB の outputControl で、UPSの出力1, 2を個別にオン・オフする場合、以下の制限事項があり ます。 ・出力2はオン操作しても、出力1がオンするまで、オンしません。

- ・『パワーモニタHN』で 出力1と2の「出力開始の遅延時間」を設定していると、 出力2はオン操作しても、出力1が オンしてから、その「出力開始の遅延時間」が経過するまで、 出力2はオンしません。
- ・『パワーモニタHN』を使用している場合、サーバシャットダウン開始から Autodowntime+60 秒の 期間は、SET できません。SET 失敗のメッセージが表示されます。
- ・連続して SET する場合は、SET した Object が実行するタイミングから 30 秒待って、次の Object を SET してください。 短い間隔で次の Object を SET すると、先に SET した Object が実行できないことがあります。

privateMIB の outputShutdownByPM は、『パワーモニタHN』では使用できません。

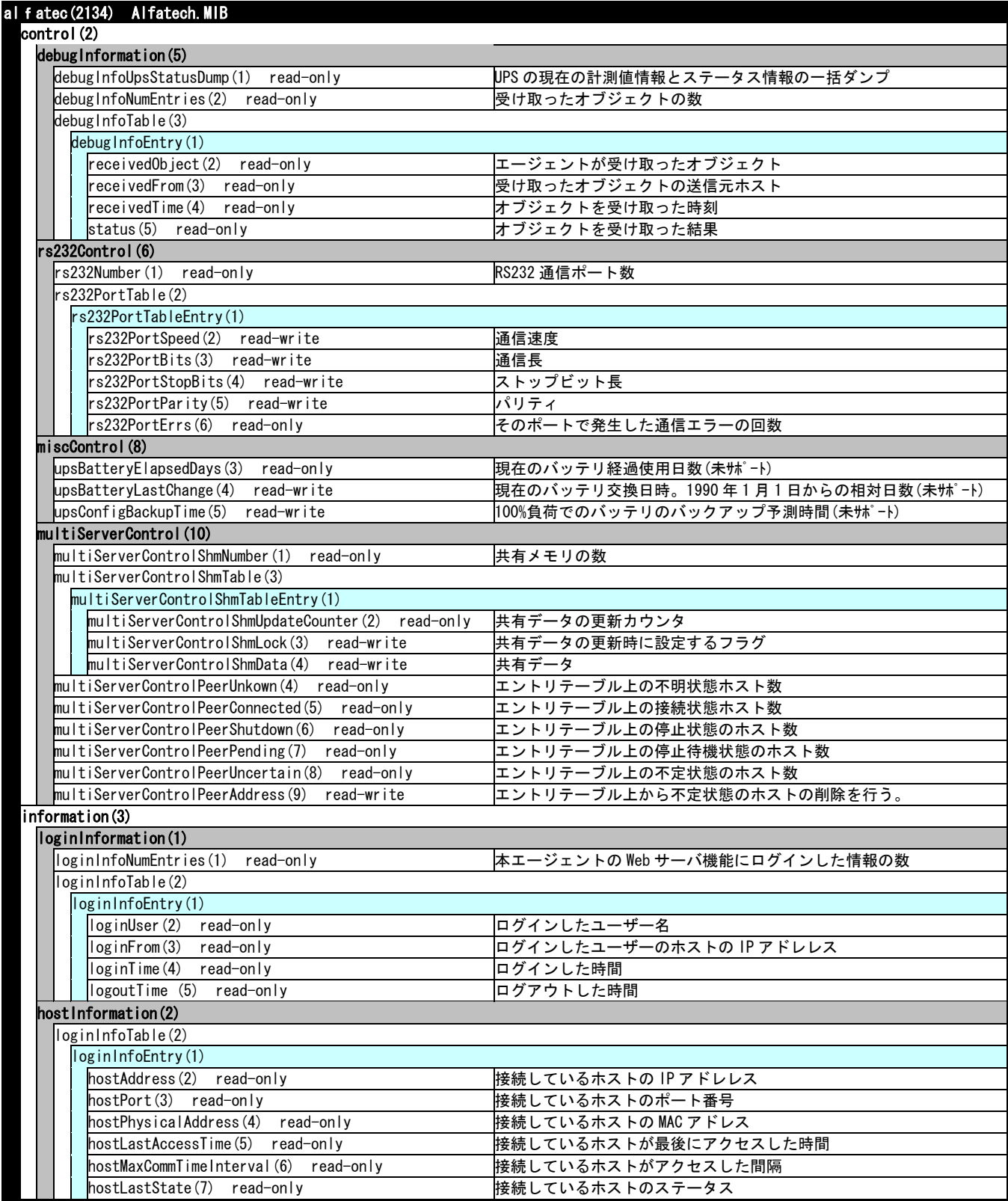

※ privateMIB の詳細仕様のご確認は、UPS取扱説明書に記載のお問い合わせ先まで、ご連絡ください

#### .iso(1).org(3).dod(6).internet(1). private(4). enterprises(1)

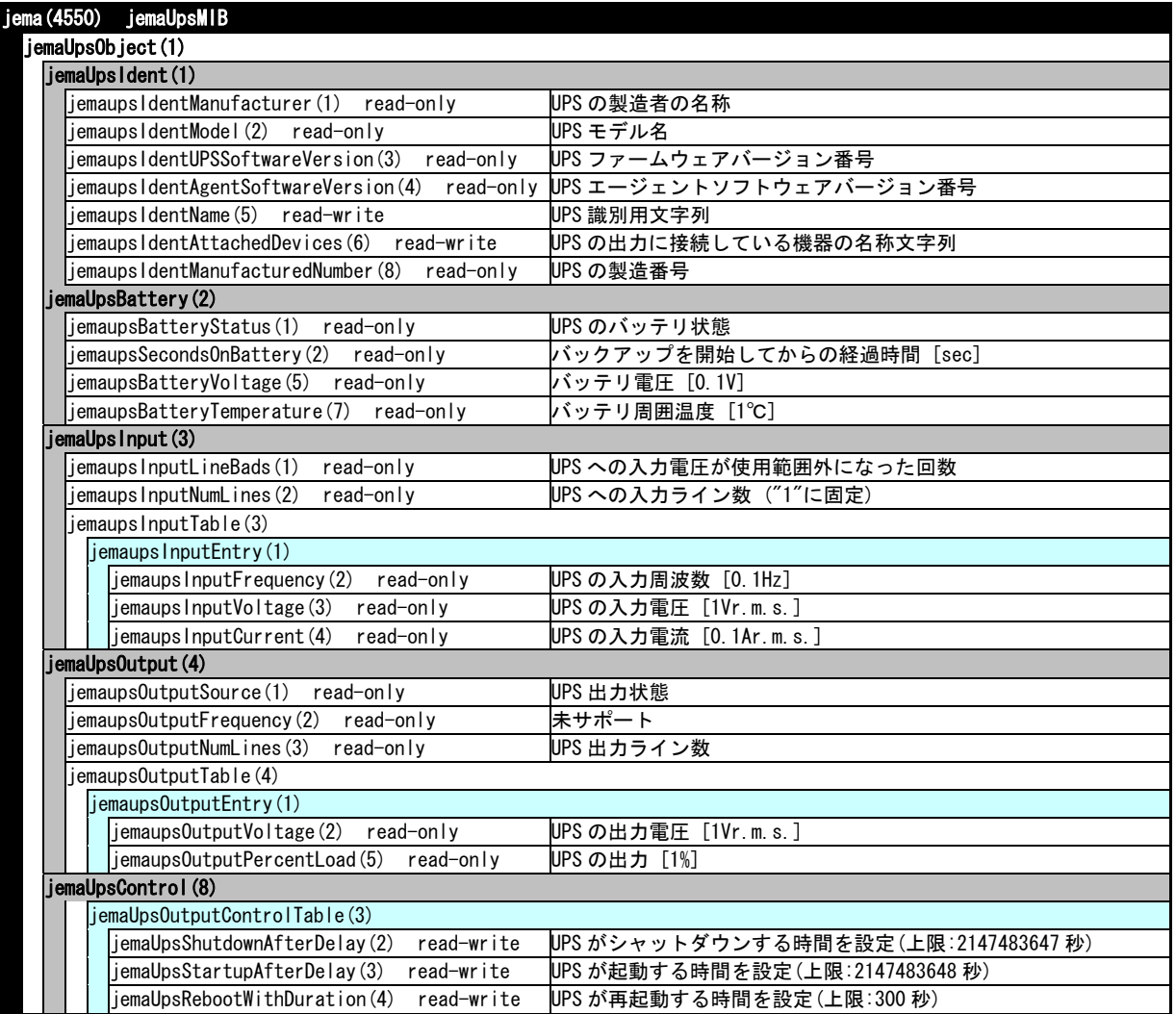

### 制限事項

privateMIB の outputControl で、UPSの出力1, 2を個別にオン・オフする場合、以下の制限事項があります。

- ・出力2はオン操作しても、出力1がオンするまで、オンしません。
- ・『パワーモニタHN』で 出力1と2の「出力開始の遅延時間」を設定していると、 出力2はオン操作しても、出力1が オンしてから、その「出力開始の遅延時間」が経過するまで、 出力2はオンしません。
- ・『パワーモニタHN』を使用している場合、サーバシャットダウン開始から Autodowntime+60 秒の期間は、SET できません。 SET 失敗のメッセージが表示されます。
- ・連続して SET する場合は、SET した Object が実行するタイミングから 30 秒待って、次の Object を SET してください。 短い間隔で次の Object を SET すると、先に SET した Object が実行できないことがあります。

※ privateMIB の詳細仕様のご確認は、UPS取扱説明書に記載のお問い合わせ先まで、ご連絡ください

.iso(1).org(3).dod(6).internet(1). private(4). enterprises(1)

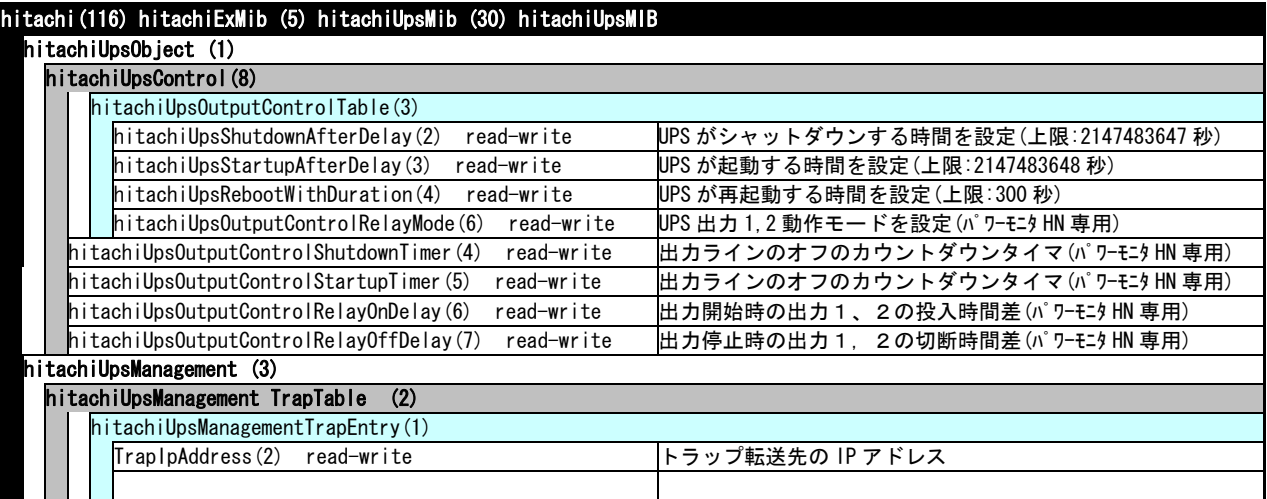

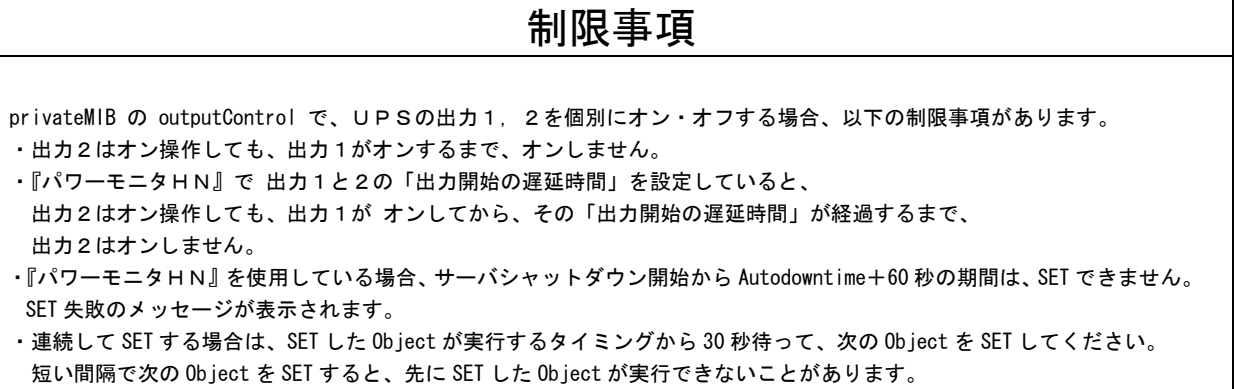

## MEMO

## SNMPカード

## 取扱説明書

初版 2010 年 10 月

無断転載を禁止します。

# 株式会社 日立製作所 エンタープライズサーバ事業部

〒259-1392 神奈川県秦野市堀山下1番地

http://www.hitachi.co.jp

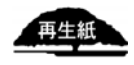

*Hitachi, Ltd.* 51